# Barcode Facility in Miracle

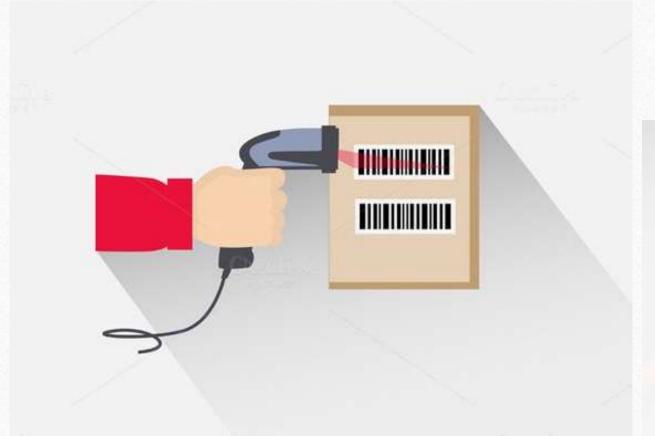

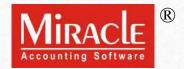

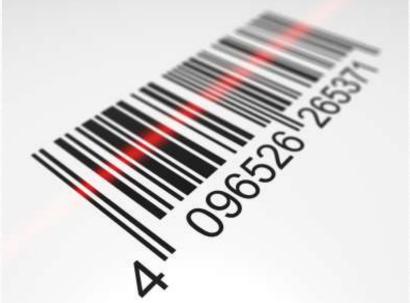

- Points that will be covered in this document:
  - About Barcode
  - Barcode allocation according to product's Alias Name and Serial No.
  - Barcode Labeling
    - How to make new Barcode Label format?
  - Barcode Printing
    - Usage of Blank Label
  - Barcode Scanning using barcode scanner

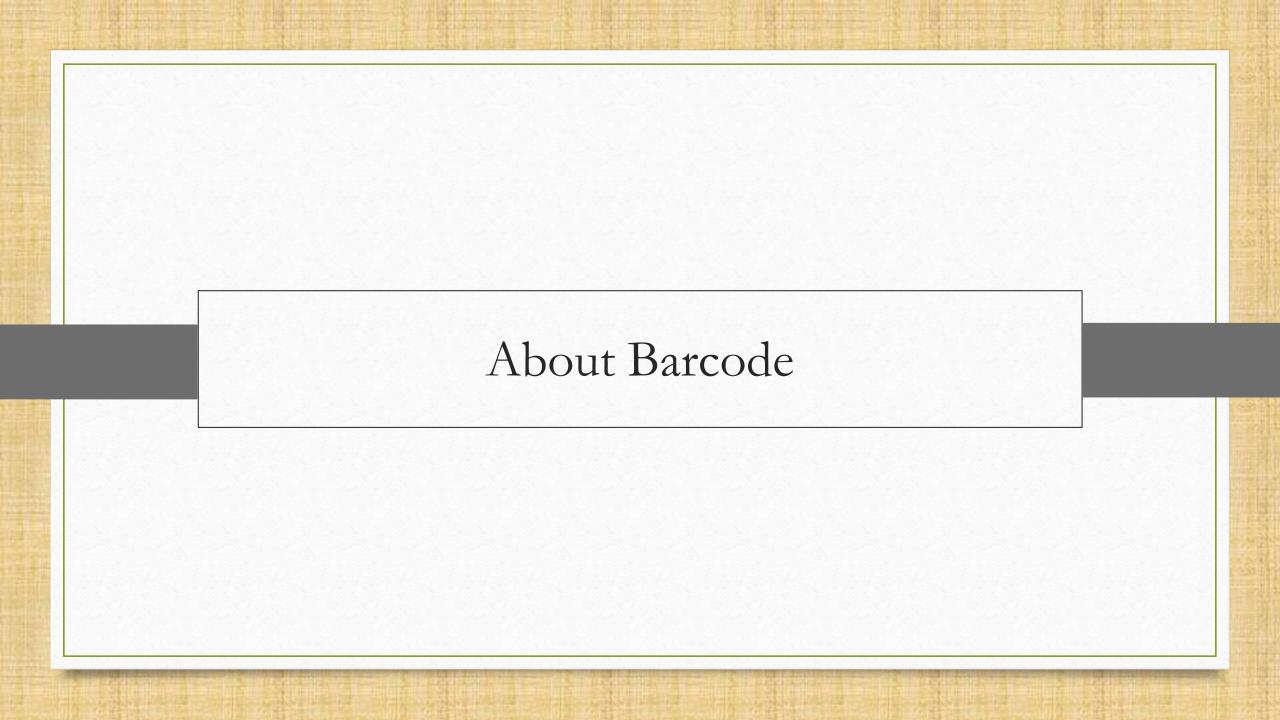

- Millions of companies around the world rely on barcode to improve data management and accessibility, reduce costs and increase productivity.
- Barcodes are applied to products as a means of quick identification. They are used in retail stores as part of the purchase process, in warehouses to track inventory, and on invoices to assist in accounting, among many other uses.
- This barcode facility including barcode labeling, printing, and scanning by the POS system can be easily done in Miracle Accounting Software.
- \* How new Barcode label can be generated, setup of its margins and other scanning setups of barcode we will see in this guide.

- Note that, in Miracle, barcode can be assigned on the **product's Name**, Alias Name, Serial Number, Batch Number and/or it's User field.
- We will create barcode of the product based on its,
  - Alias &
  - Serial Number
- Let's see one by one.

# Setup -> Company Setup

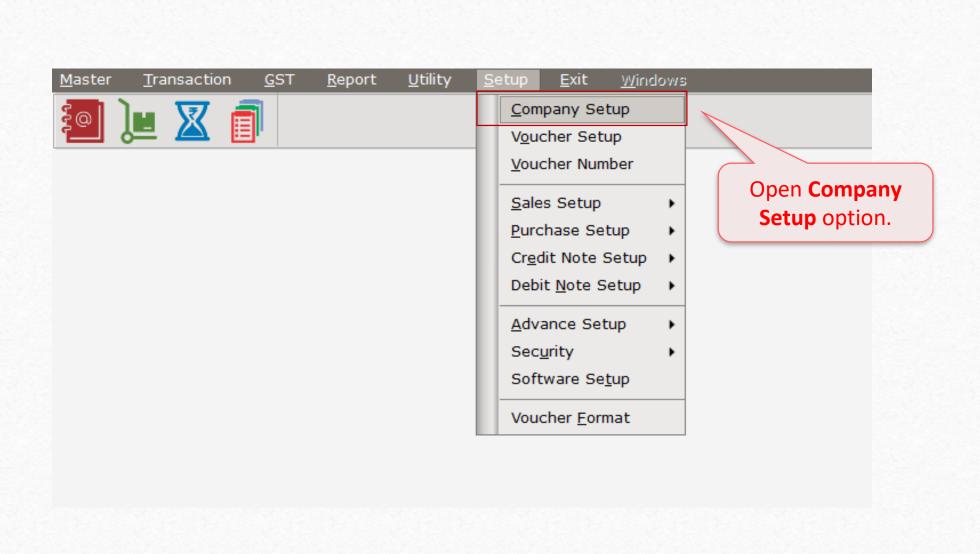

# Setup - Company Setup - Advance Modules

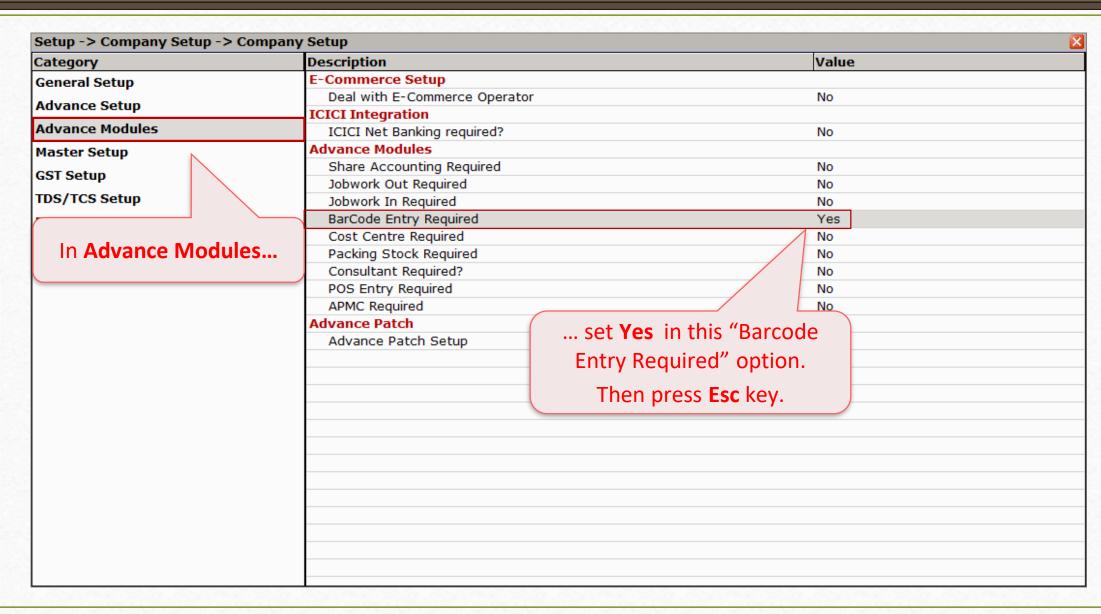

# Setup → Company Setup → Barcode Setup

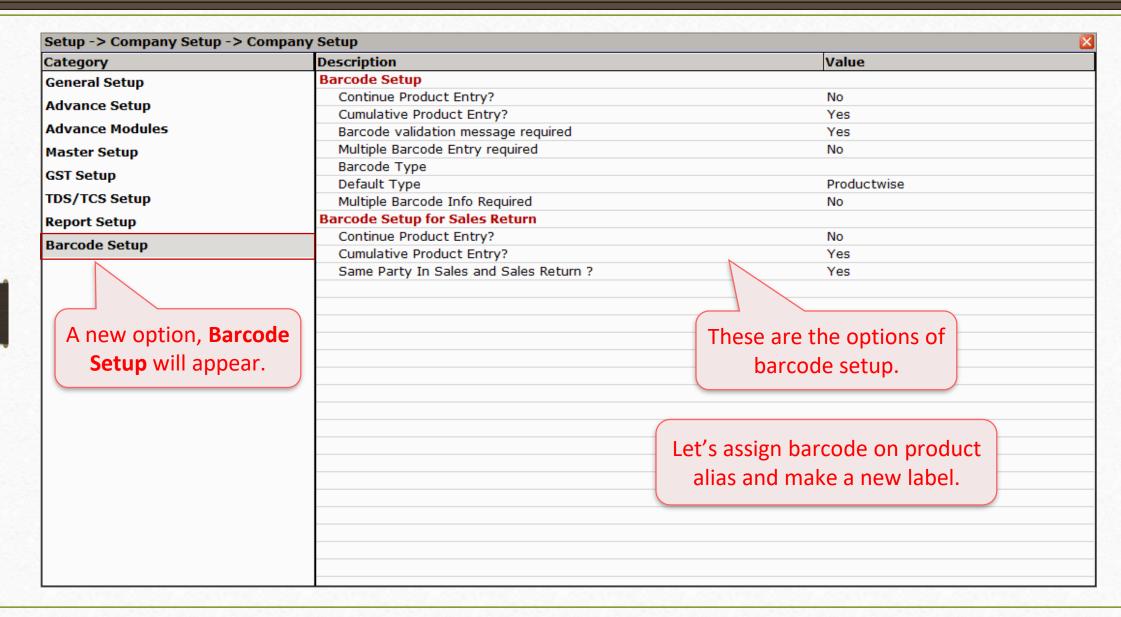

# Product's Alias wise Barcode

Make sure you have assigned alias to the products

# Setup Company Setup Barcode Setup Barcode Type

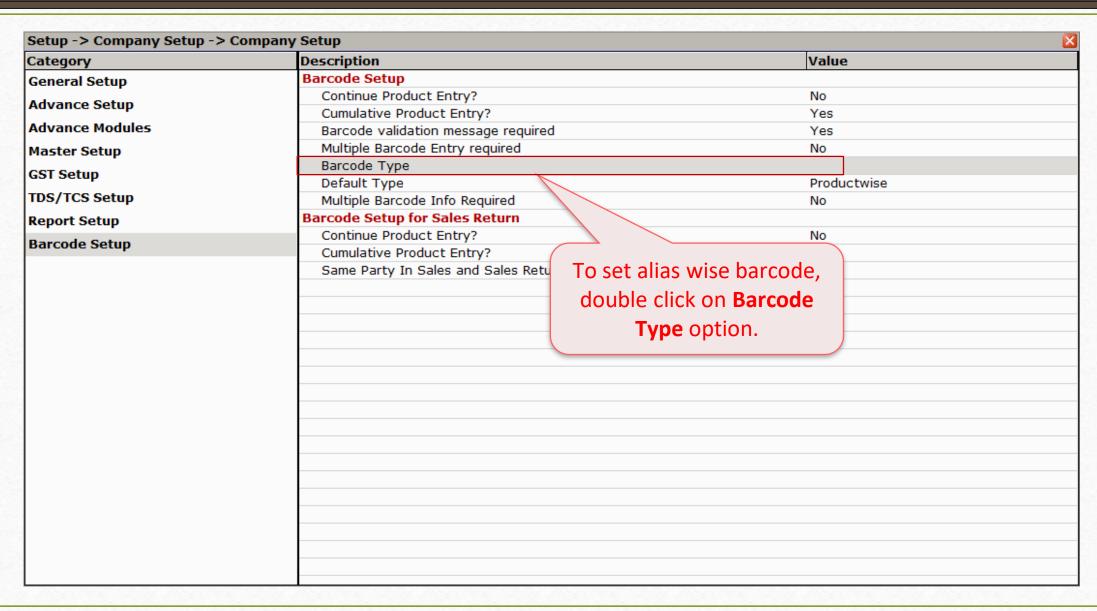

# Barcode Type

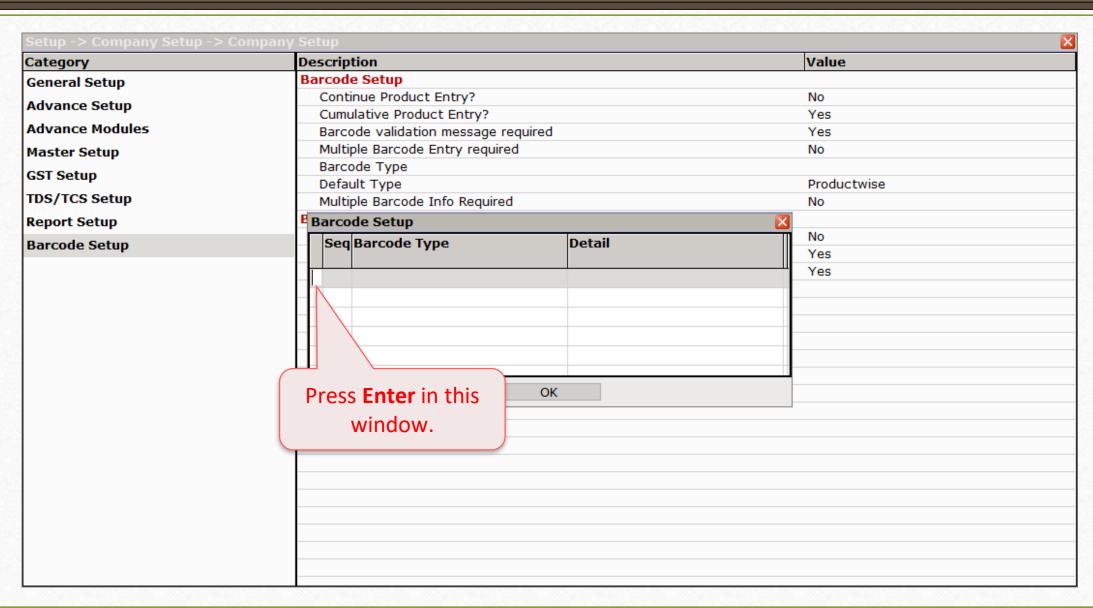

## Select Barcode Type

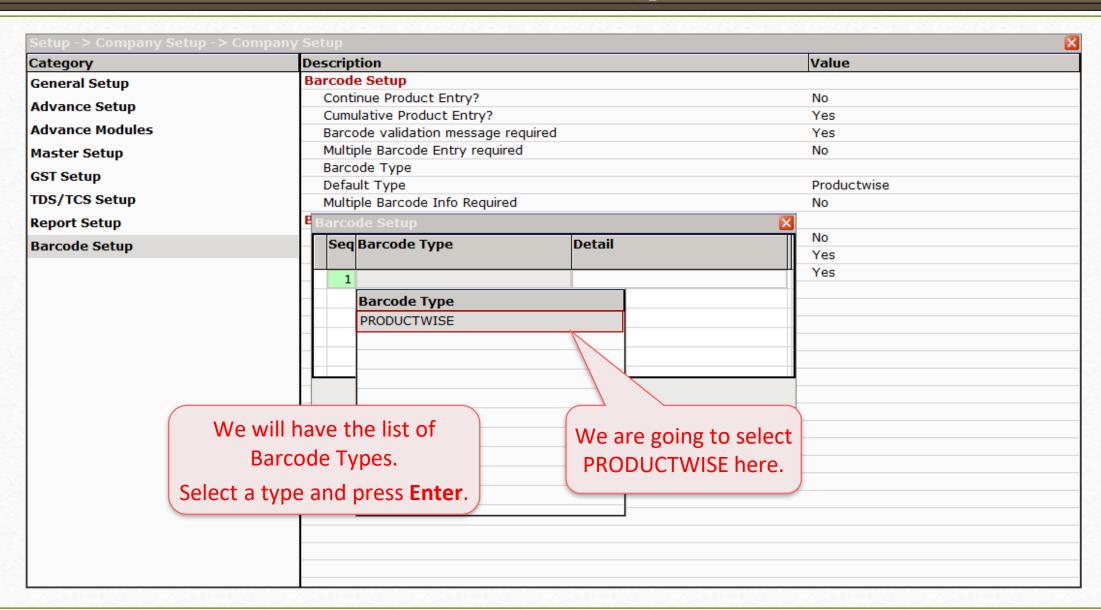

#### Select Field Name

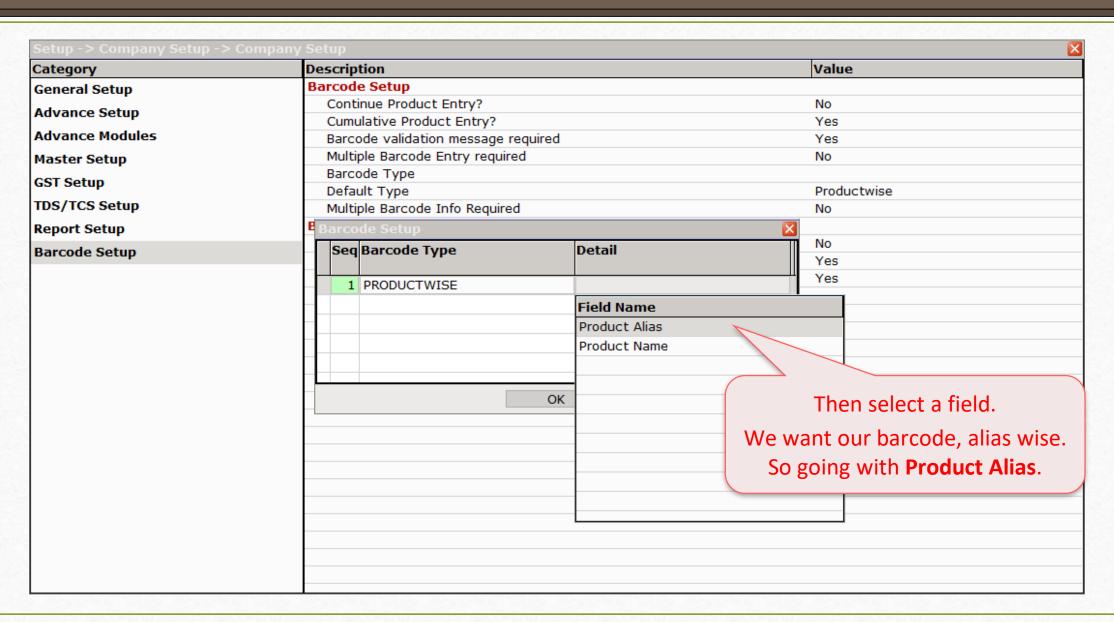

# Save Barcode Type

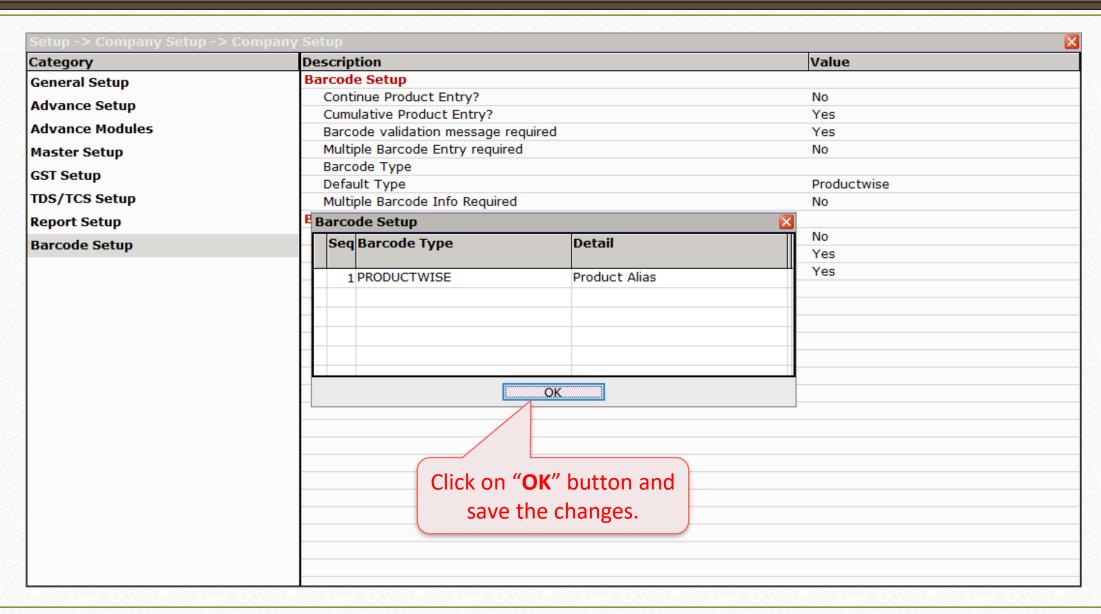

# Setup Company Setup Barcode Setup Barcode Type

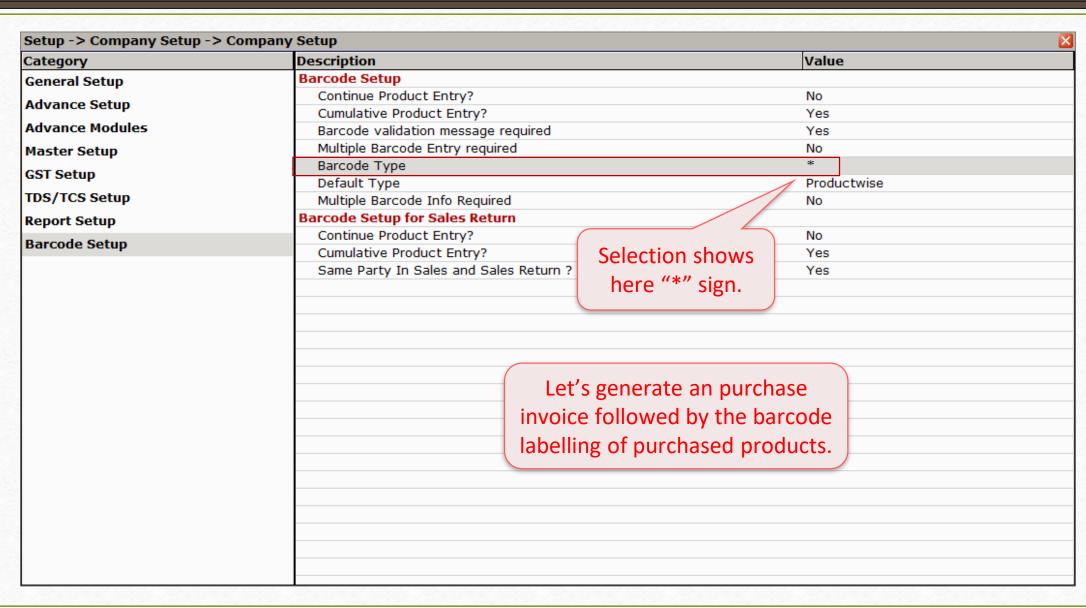

# Transaction → Purchase Entry → Purchase Invoice`

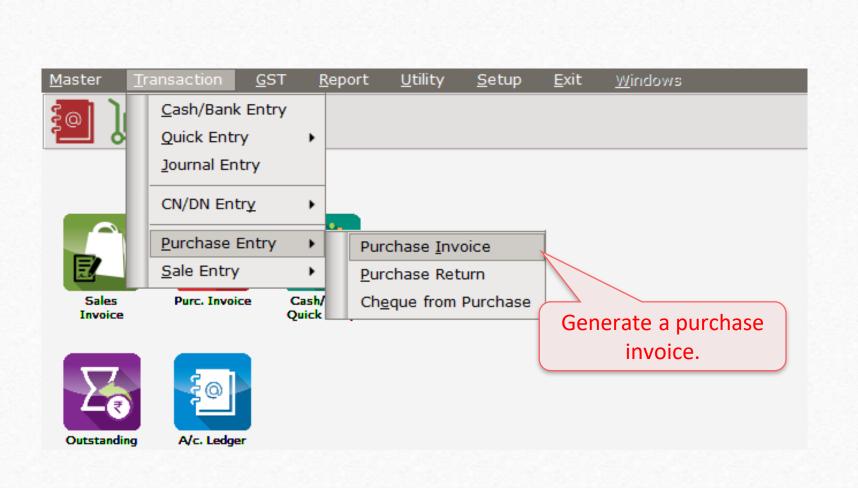

#### Purchase Invoice

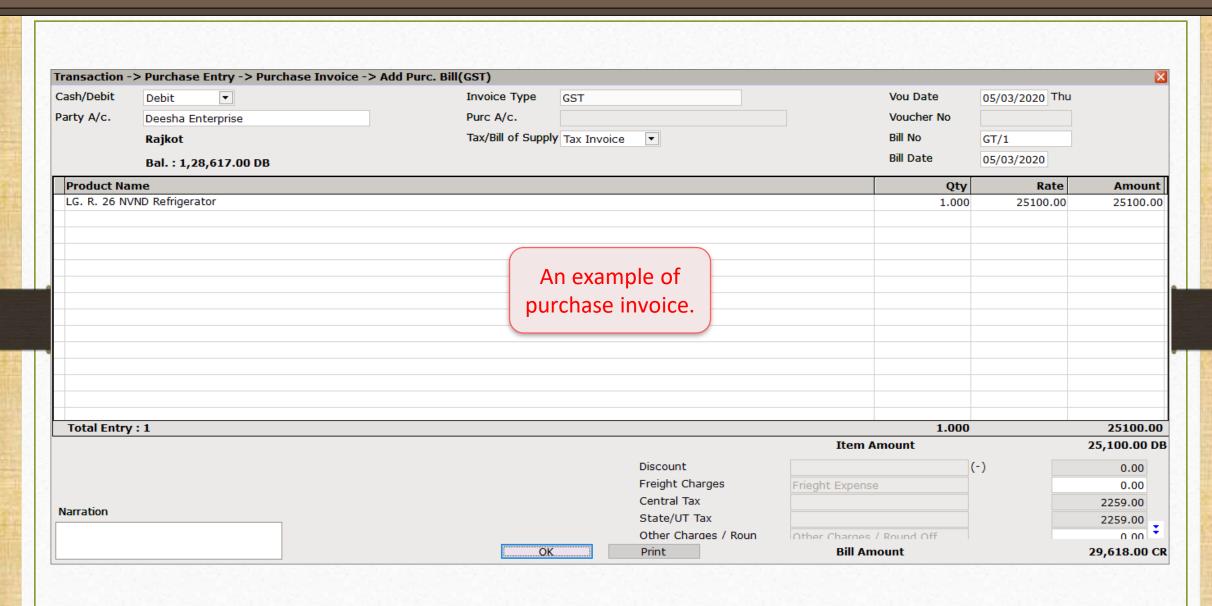

#### Voucher Print

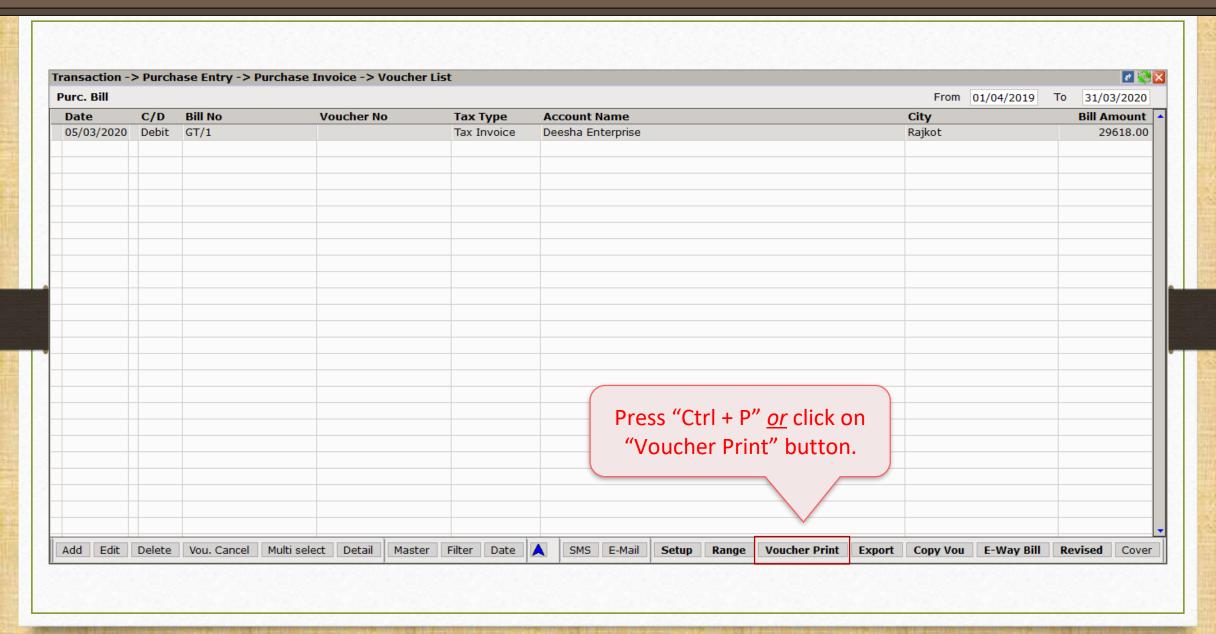

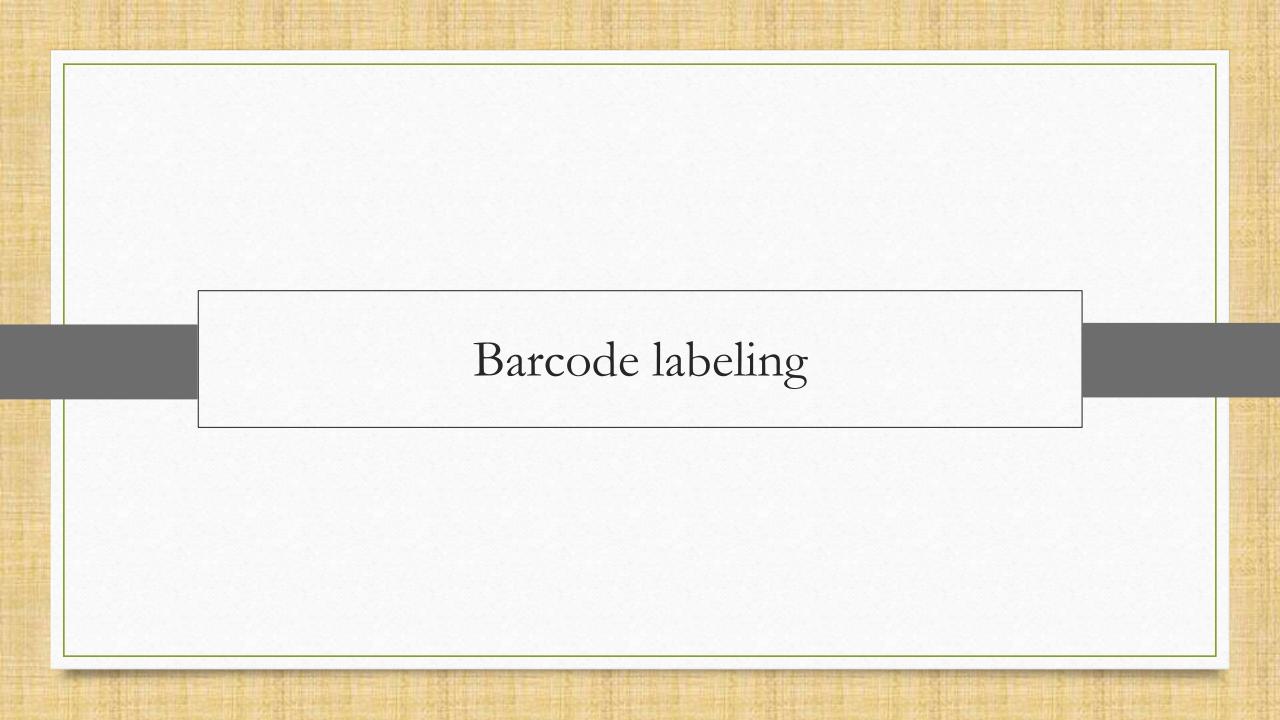

#### New Barcode Label

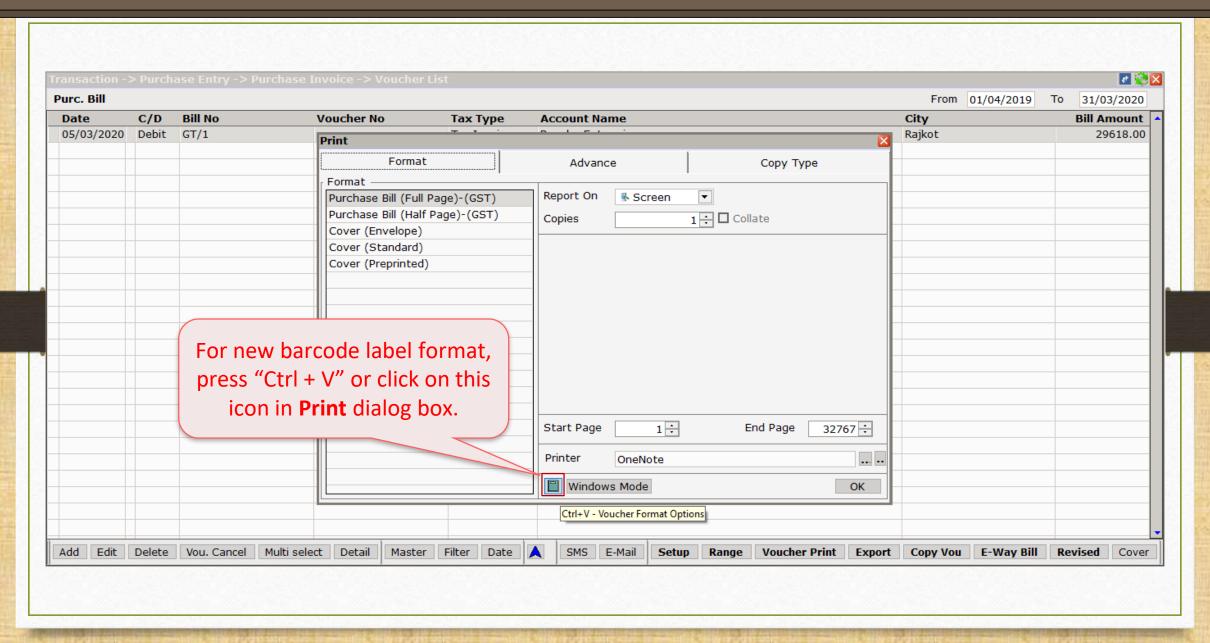

#### Add New Label

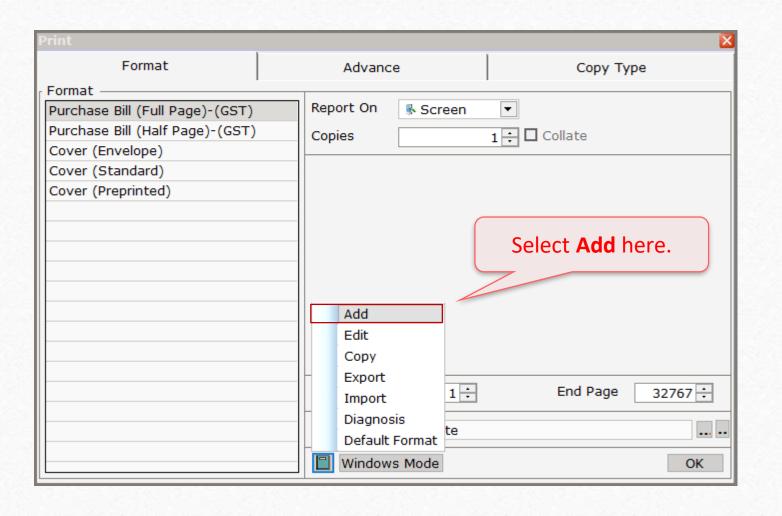

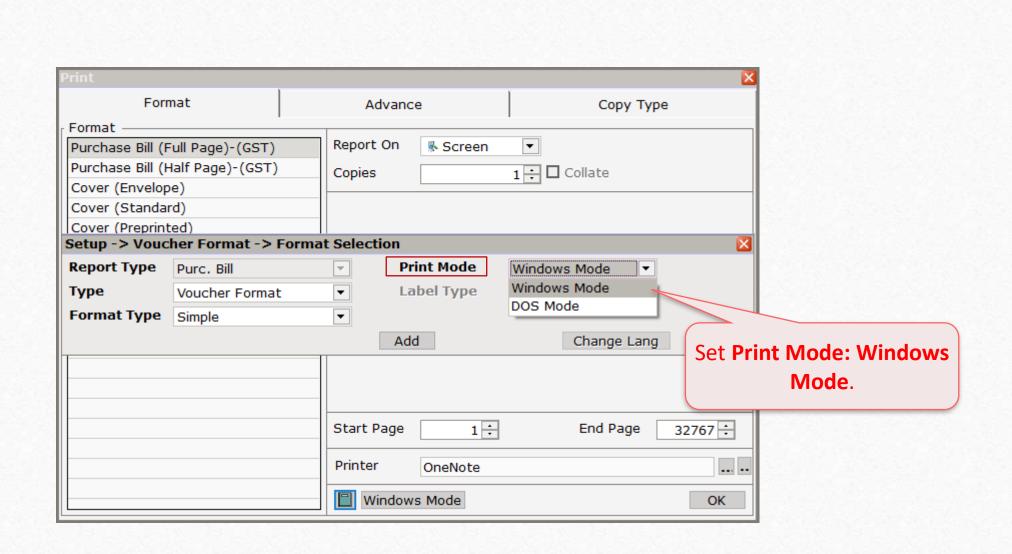

# Select Format and Barcode Type

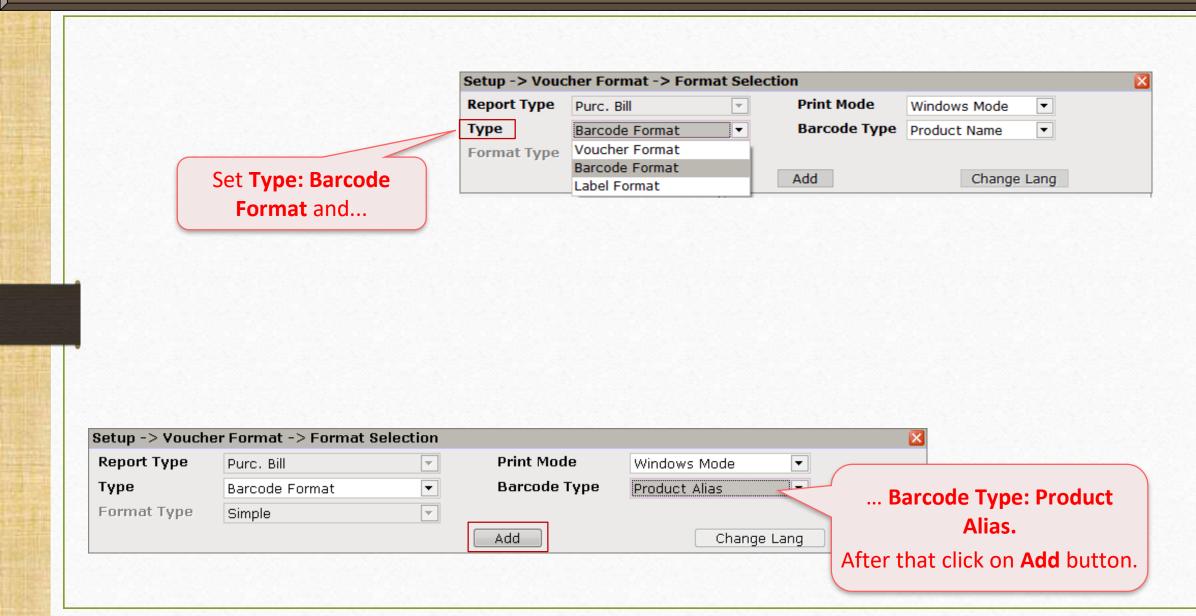

#### New Label Format

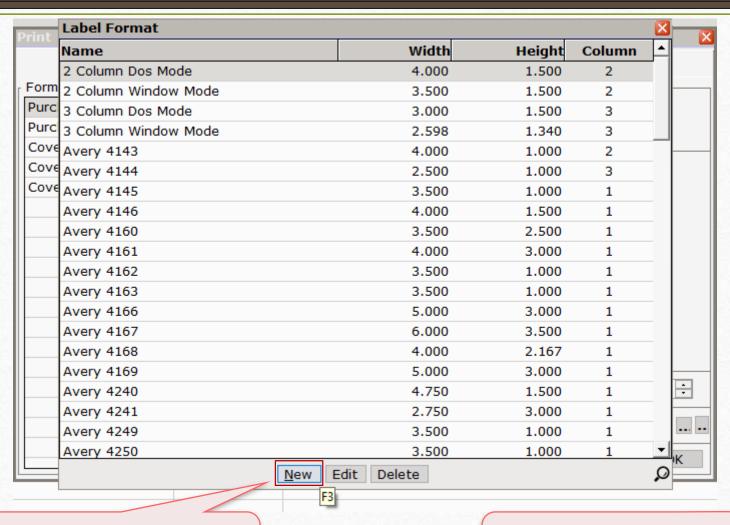

Next, click on **New** button <u>or</u> press short cut key: "F3".

Before that, look at the label sheet and its margins.

## Label Sheet

We have a **A4 size** label sheet of 4 × 14 stickers.

We will going to print barcode on this sticker labels.

| aser, trajet & Copier Label ST-56 A4 | 50 Omm x 20 Town x 56 | Guid                                    |
|--------------------------------------|-----------------------|-----------------------------------------|
|                                      |                       |                                         |
|                                      |                       |                                         |
|                                      |                       |                                         |
|                                      |                       |                                         |
|                                      |                       |                                         |
| _                                    |                       |                                         |
|                                      |                       |                                         |
|                                      |                       |                                         |
|                                      |                       |                                         |
|                                      |                       |                                         |
|                                      |                       |                                         |
|                                      |                       |                                         |
|                                      |                       |                                         |
|                                      |                       |                                         |
|                                      |                       |                                         |
|                                      |                       | THE REAL PROPERTY.                      |
|                                      |                       |                                         |
|                                      |                       |                                         |
|                                      | THE REPORT OF THE     | 100000000000000000000000000000000000000 |
|                                      |                       |                                         |
|                                      |                       |                                         |
| www.oddyndia.com                     | 9.11                  | STA                                     |

After clicking on **New** button...

... give your label a name and press **Tab**.

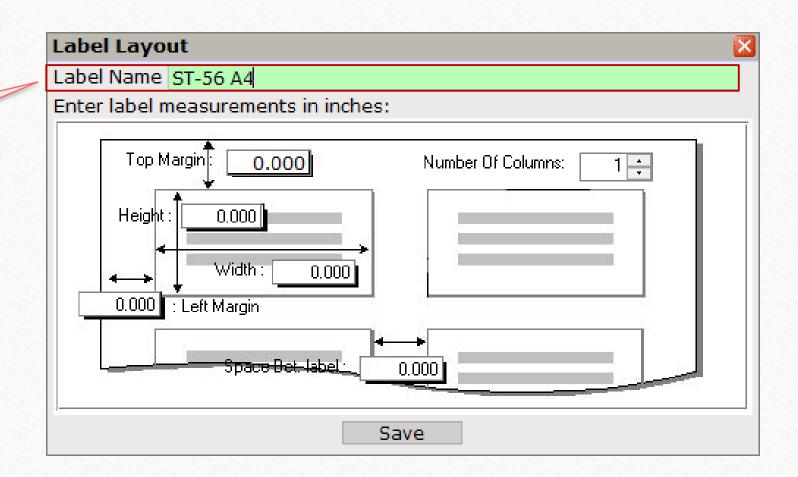

# Label Layout: Top Margin

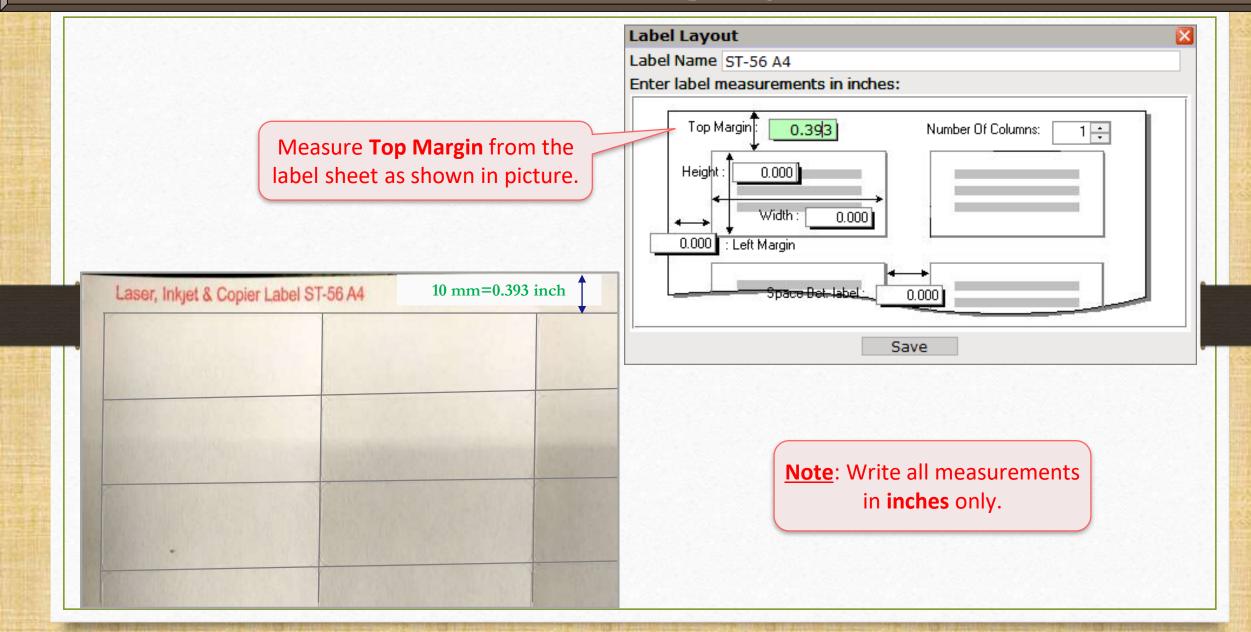

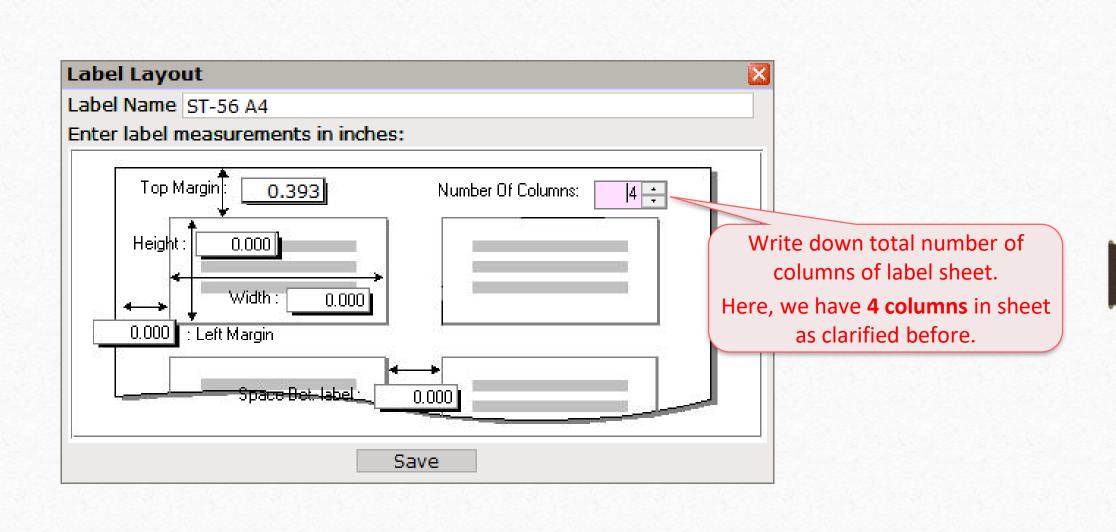

# Label Layout: Height

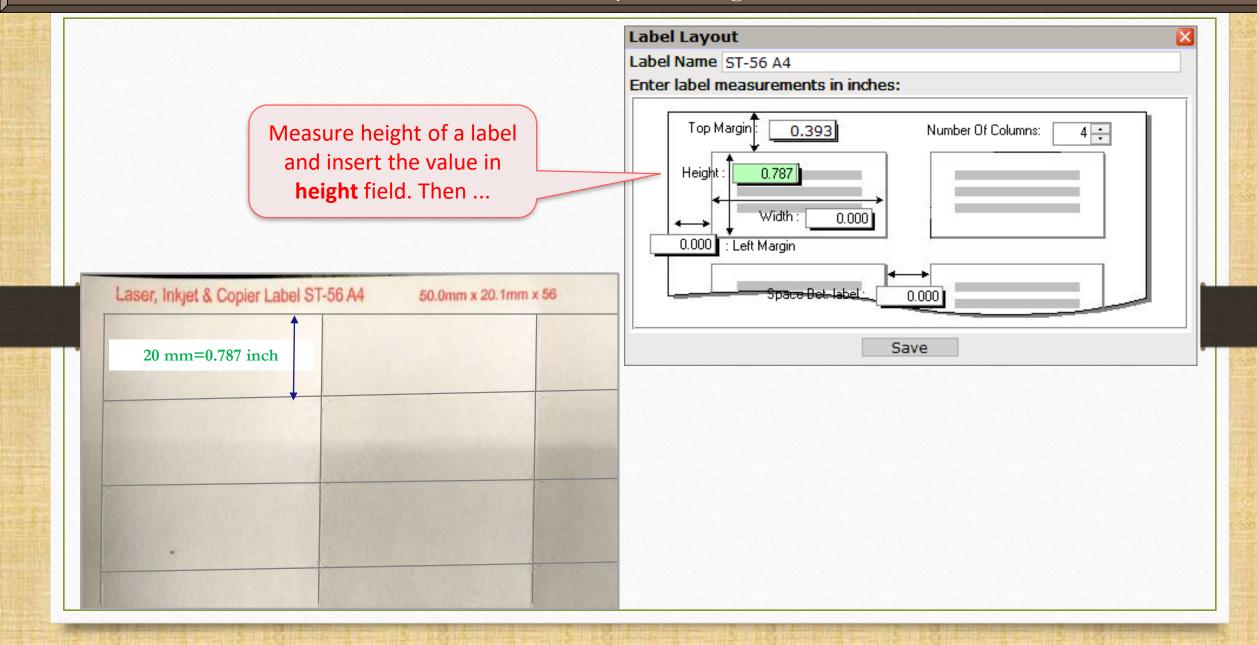

# Label Layout: Width

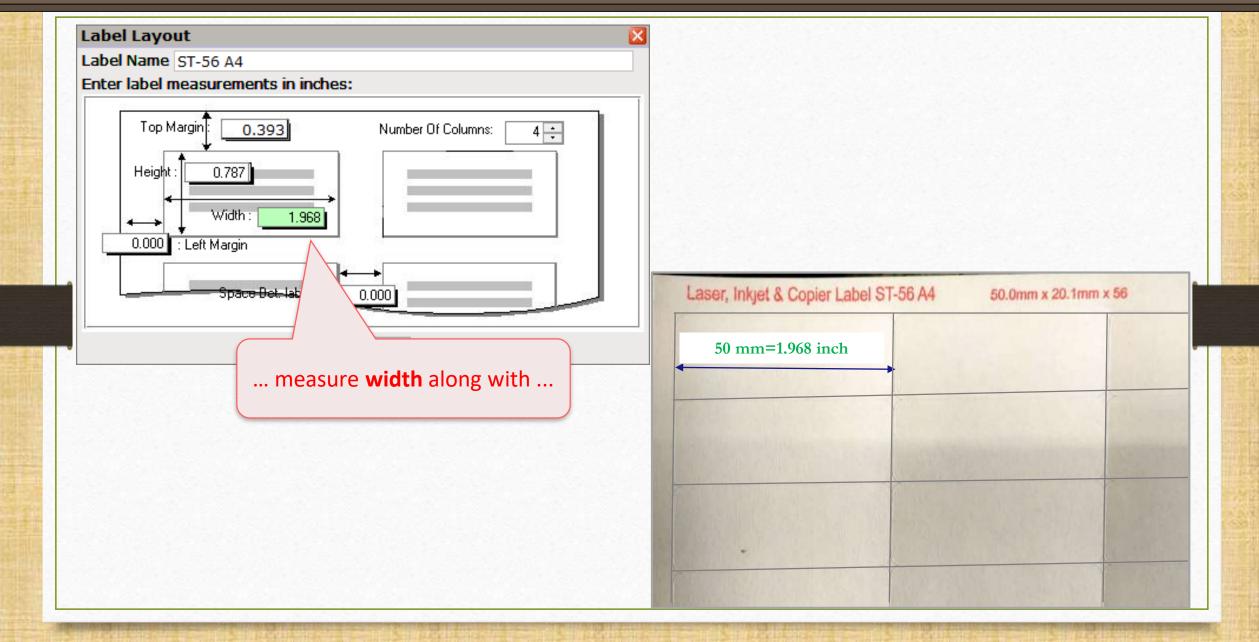

# Label Layout: Left Margin

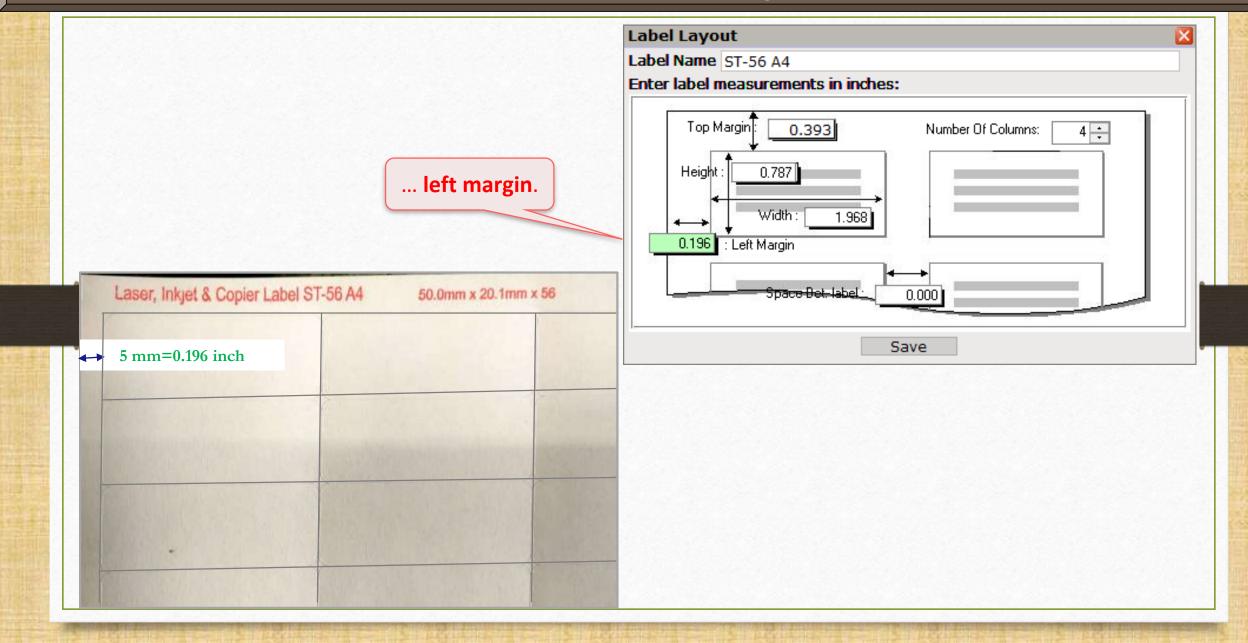

# Label Layout: Space Between Labels

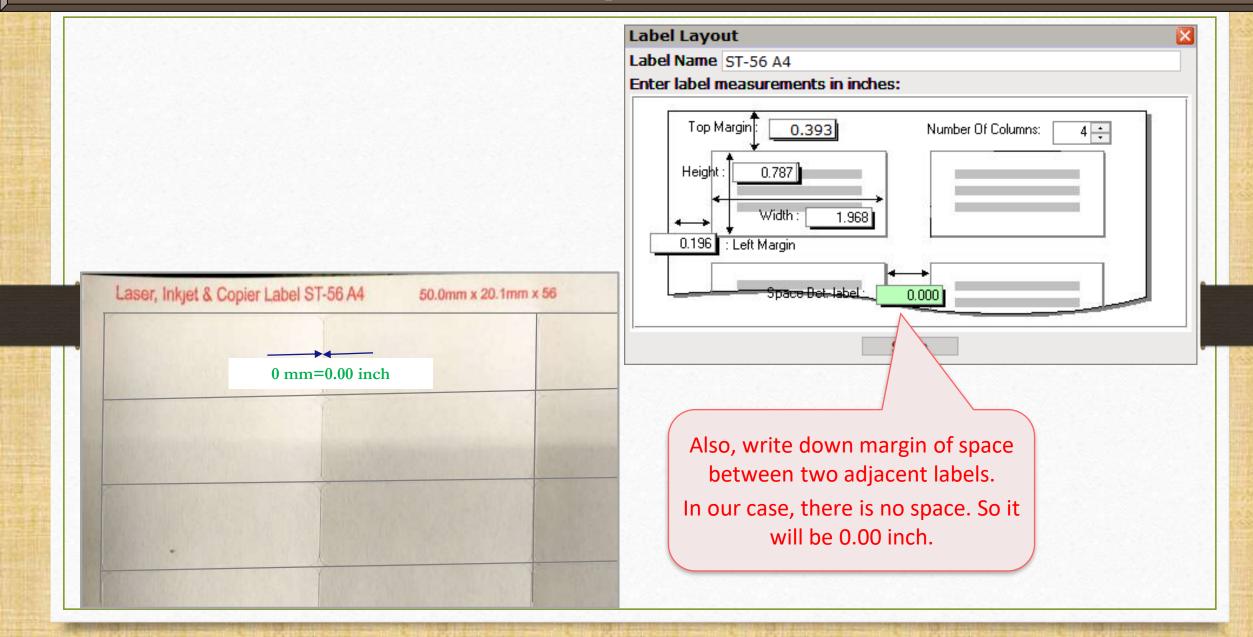

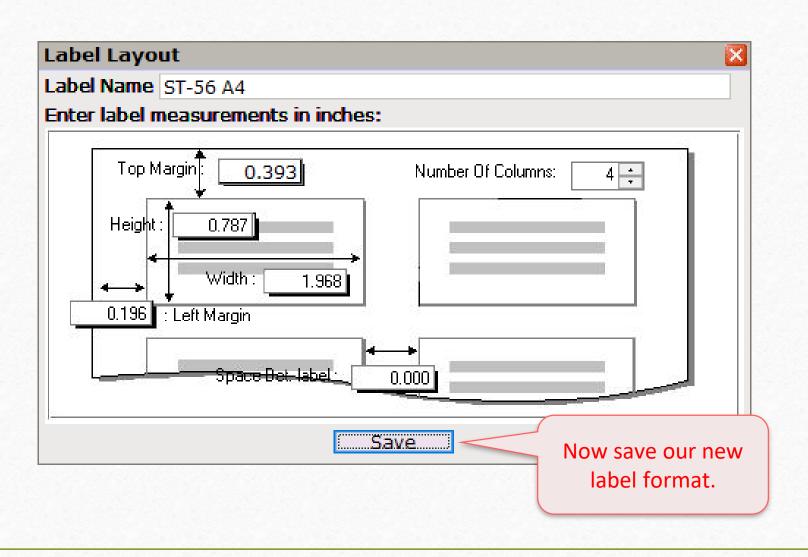

#### New Label Format

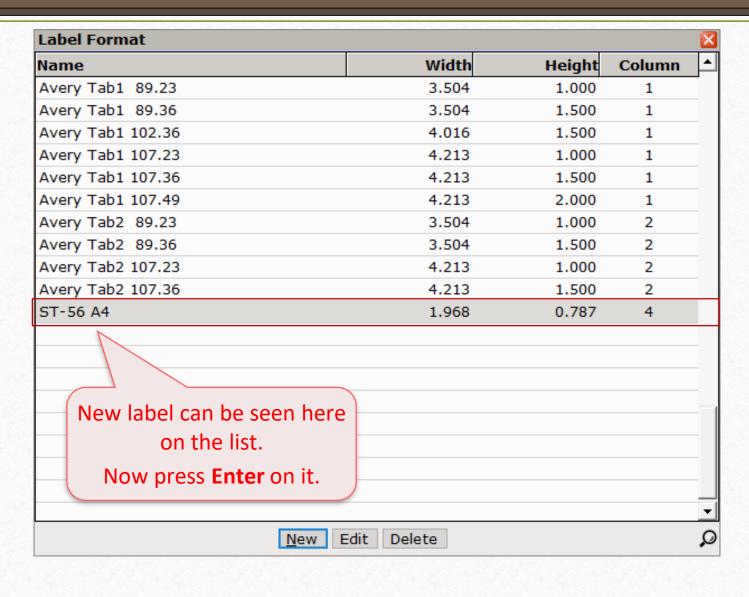

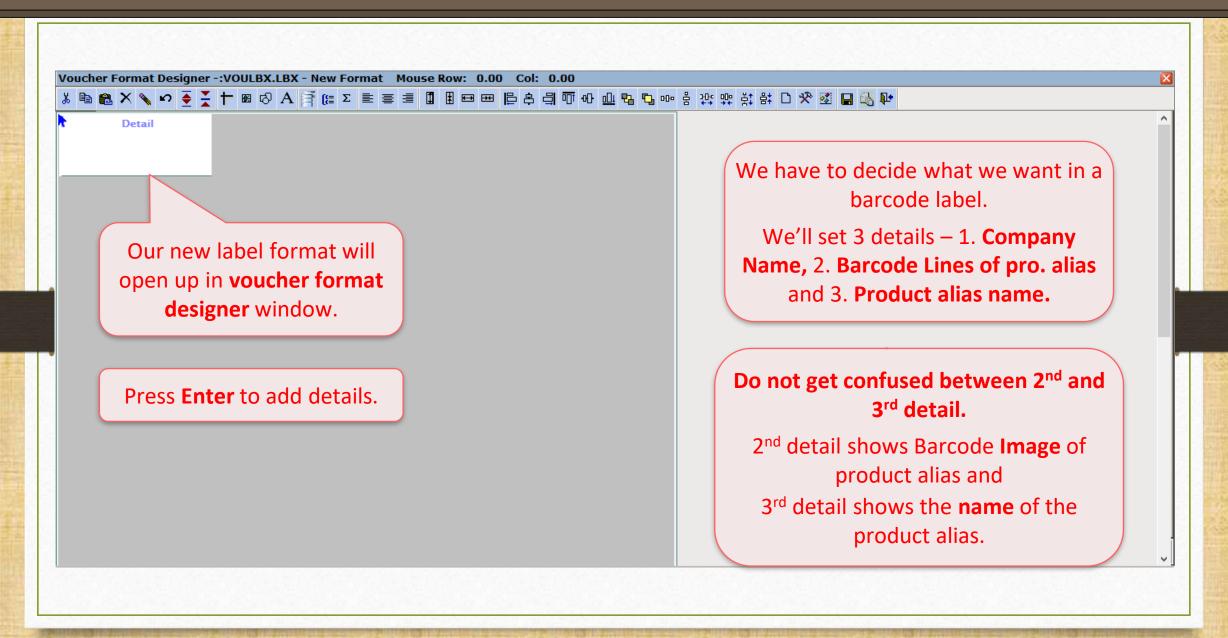

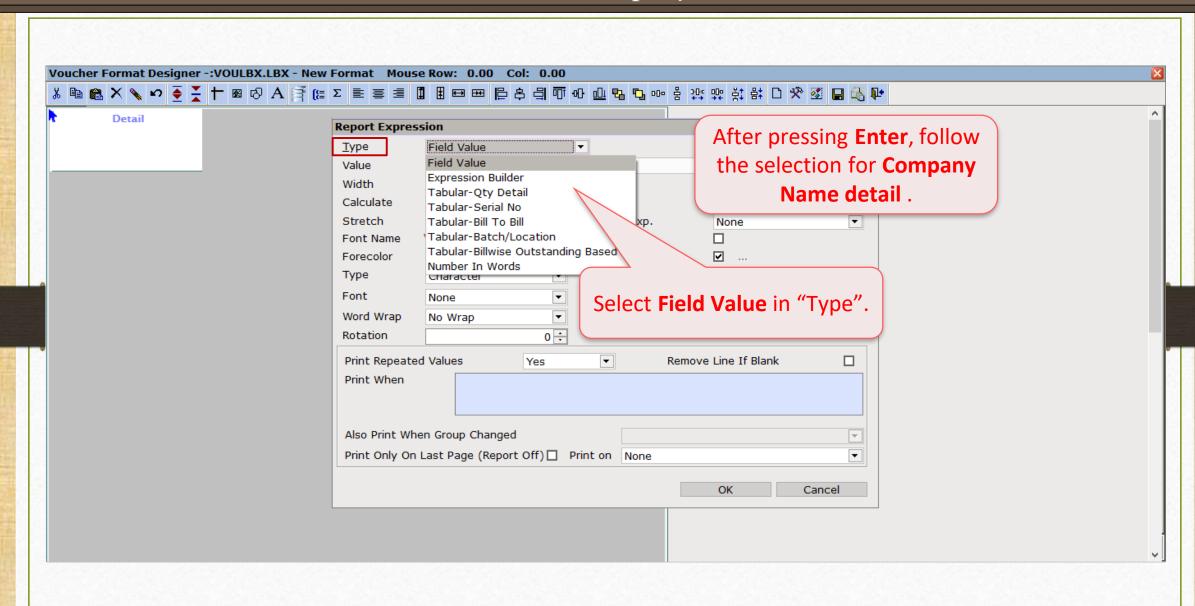

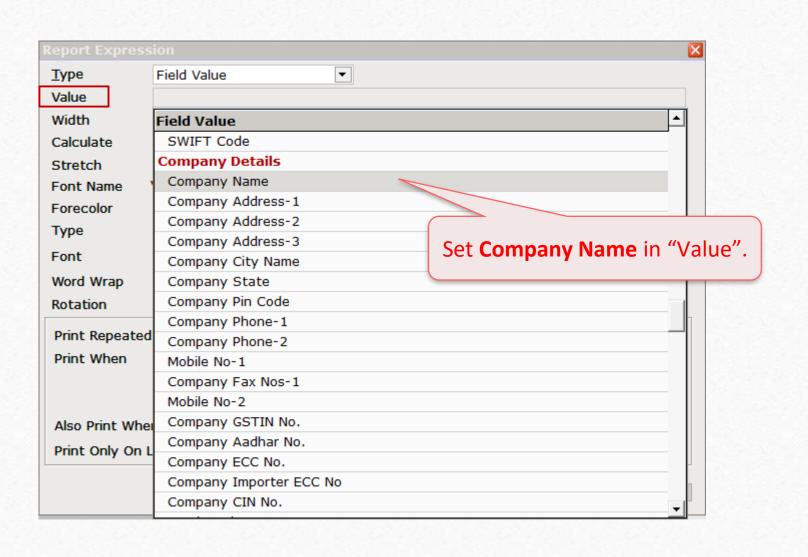

# 1st detail – Company Name

Set your preferred width of the box of Company Name detail.

| Report Expression                                    |              |                   |               |
|------------------------------------------------------|--------------|-------------------|---------------|
| <u>T</u> ype                                         | Field Value  | ▼                 |               |
| Value                                                | Company Name |                   |               |
| Width                                                | 1.8000 Inch  | Format            |               |
| Calculate                                            | None ▼       | Reset On          | _             |
| Stretch                                              |              | Barcode Exp.      | None ▼        |
| Font Name                                            | VERDANA,8,N  | Underline         |               |
| Forecolor                                            | ✓            | Backcolor         | <b>☑</b>      |
| Туре                                                 | Character ▼  | Alignment         | Left ▼        |
| Font                                                 | None ▼       | Relative Position | Float ▼       |
| Word Wrap                                            | No Wrap ▼    | Mode              | Transperent ▼ |
| Rotation                                             | 0 ÷          | -                 |               |
| Print Repeated Values                                |              |                   |               |
| Print When                                           |              |                   |               |
| Also Print When Group Changed                        |              |                   |               |
| Print Only On Last Page (Report Off) ☐ Print on None |              |                   |               |
|                                                      |              |                   | OK Cancel     |

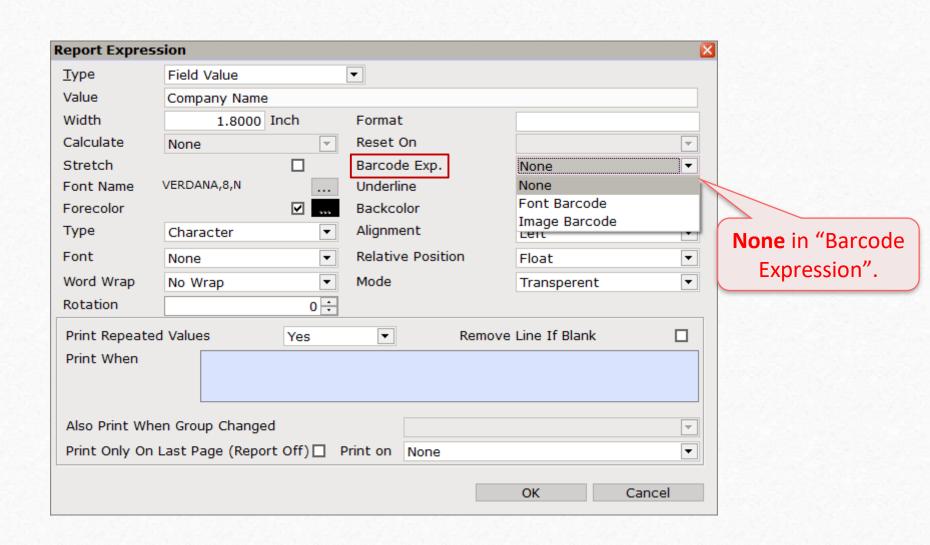

# 1st detail – Company Name

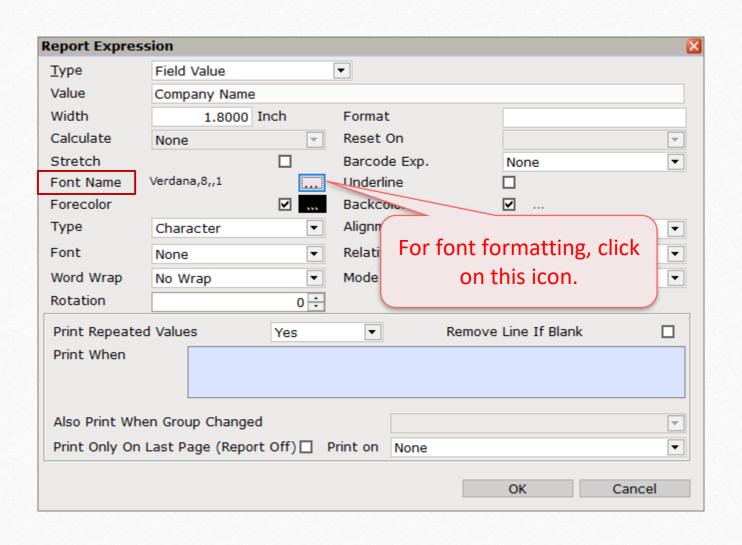

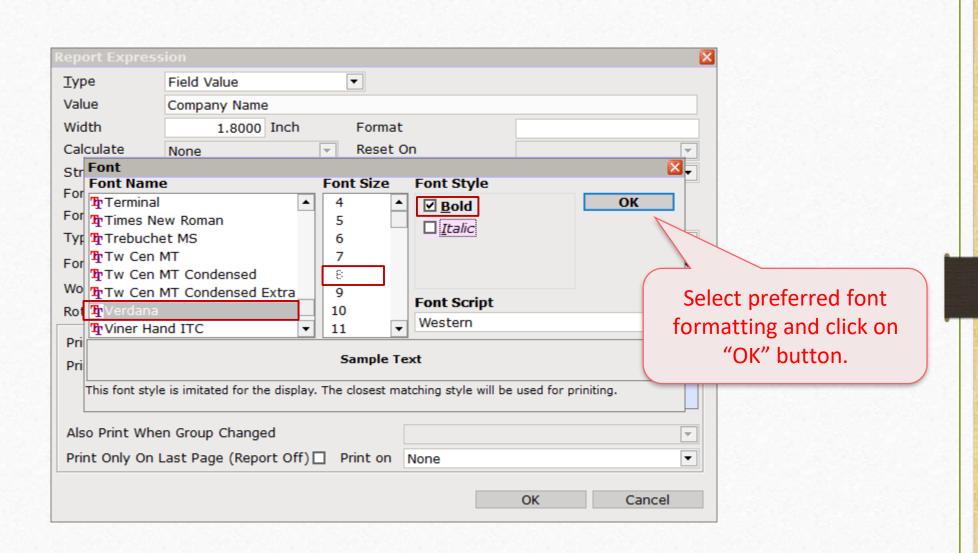

## 1st detail – Company Name

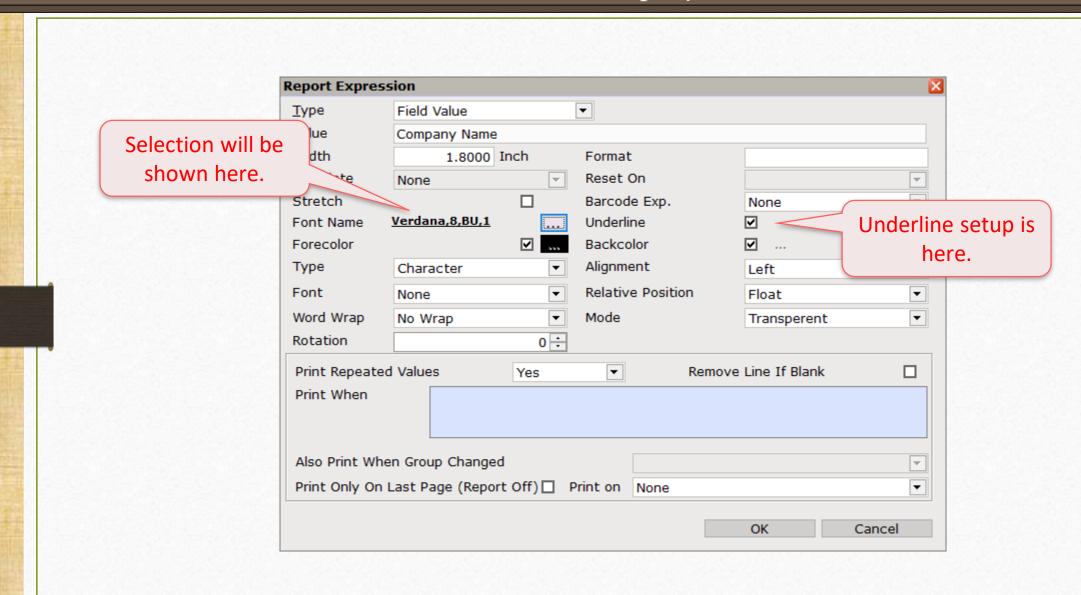

Select "Type" of the detail.

In our case, **Company Name**will be in **Characters**.

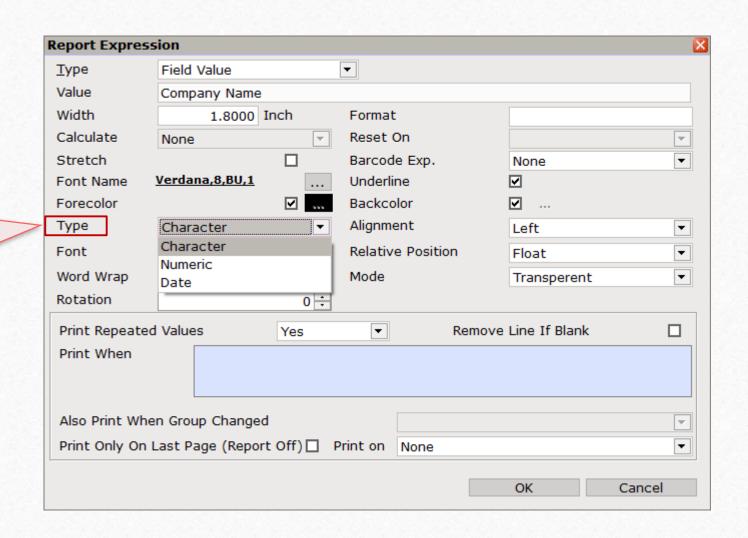

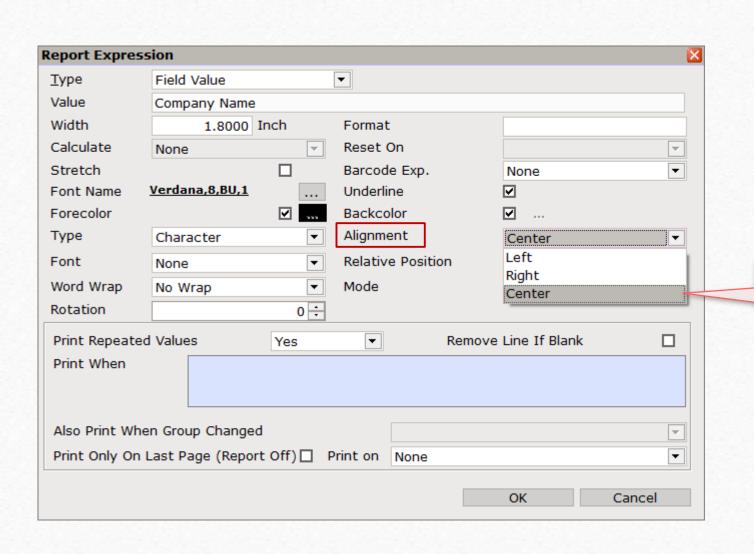

Then set "alignment".

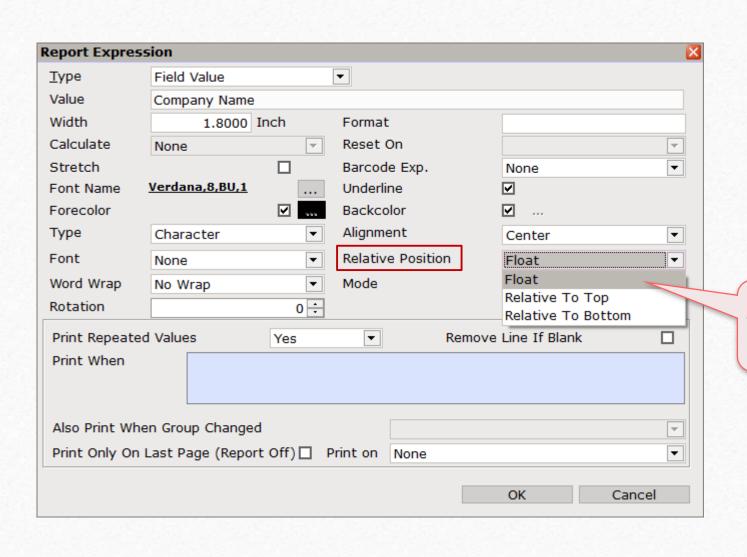

Set **Float** in "Relative Position" ...

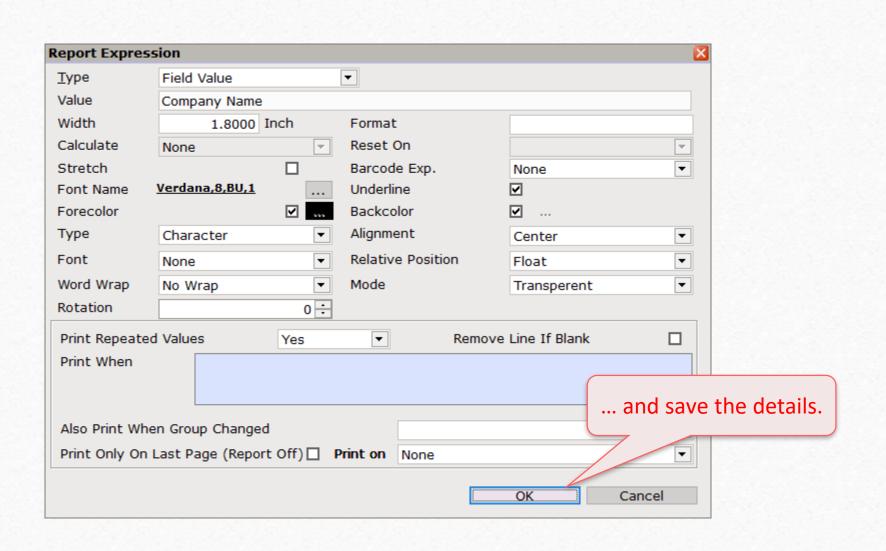

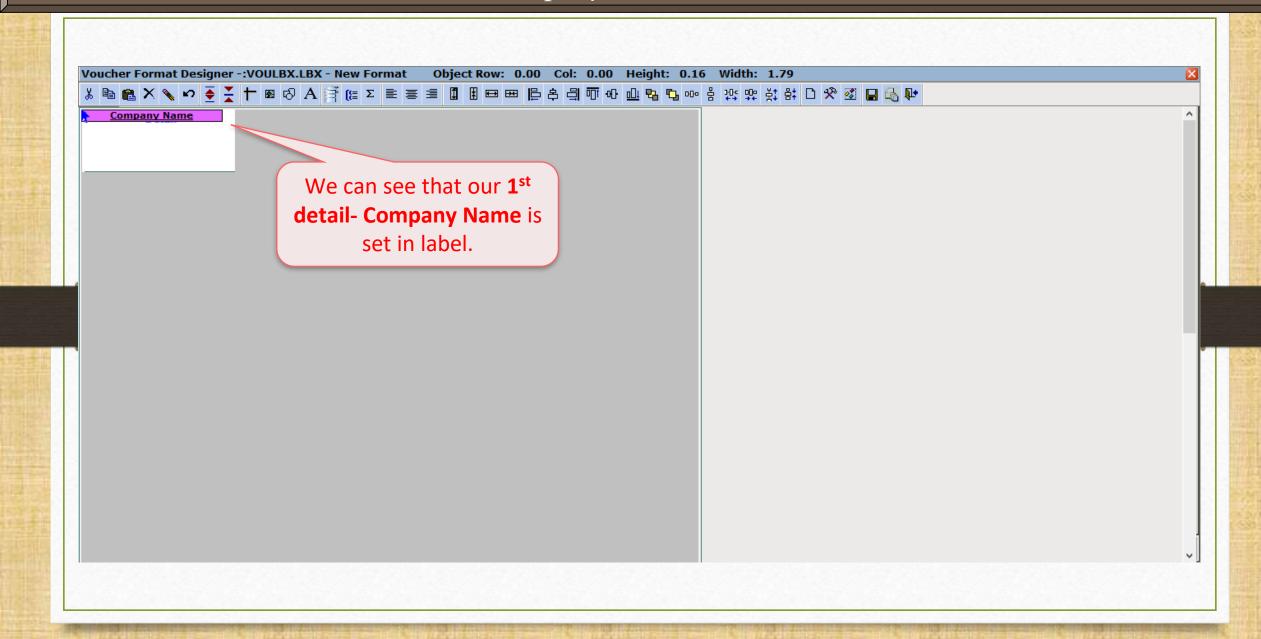

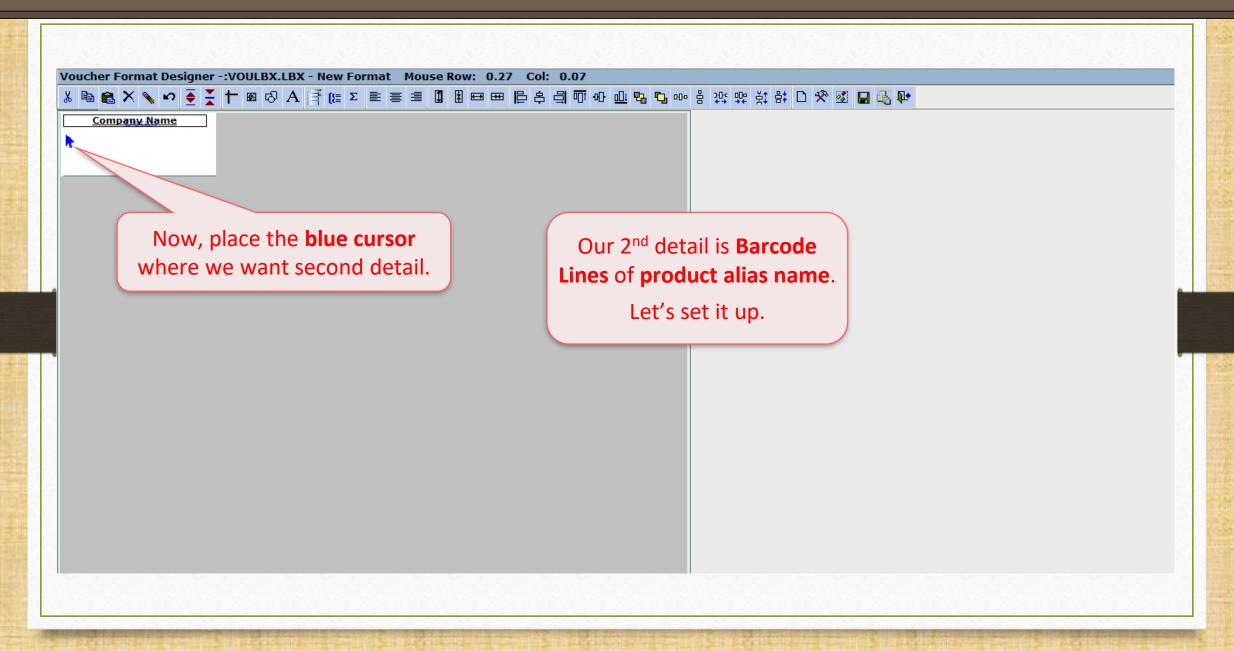

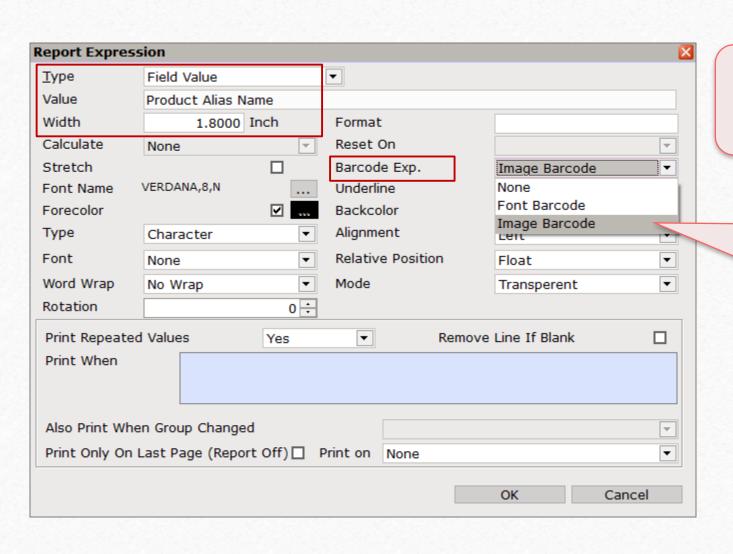

Set **Field Value** in "Type", **Product Alias Name** in "Value" and our preferred "Width".

Here, it is necessary to select **Image Barcode** in "Barcode Exp."

As we press **Enter** ...

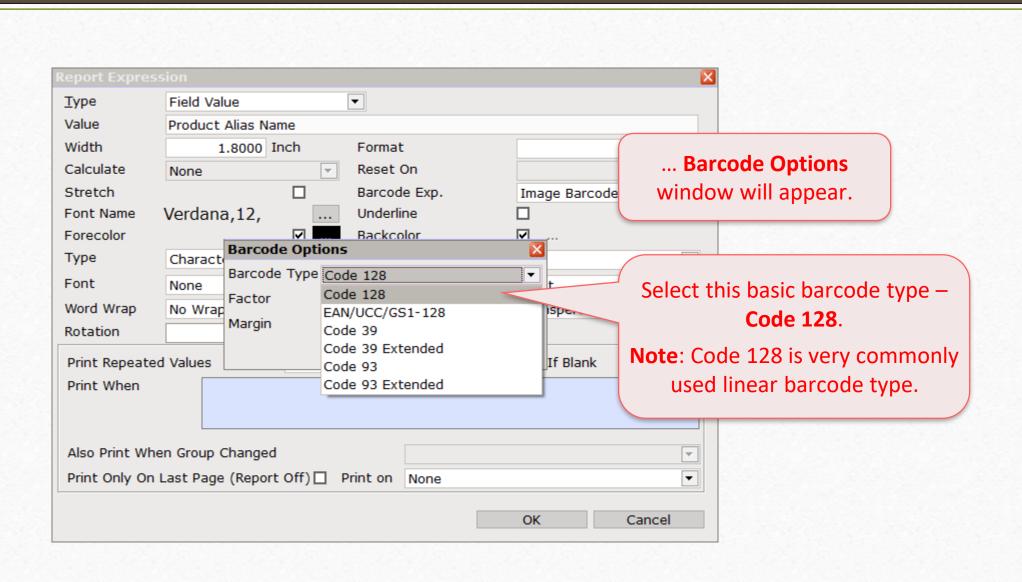

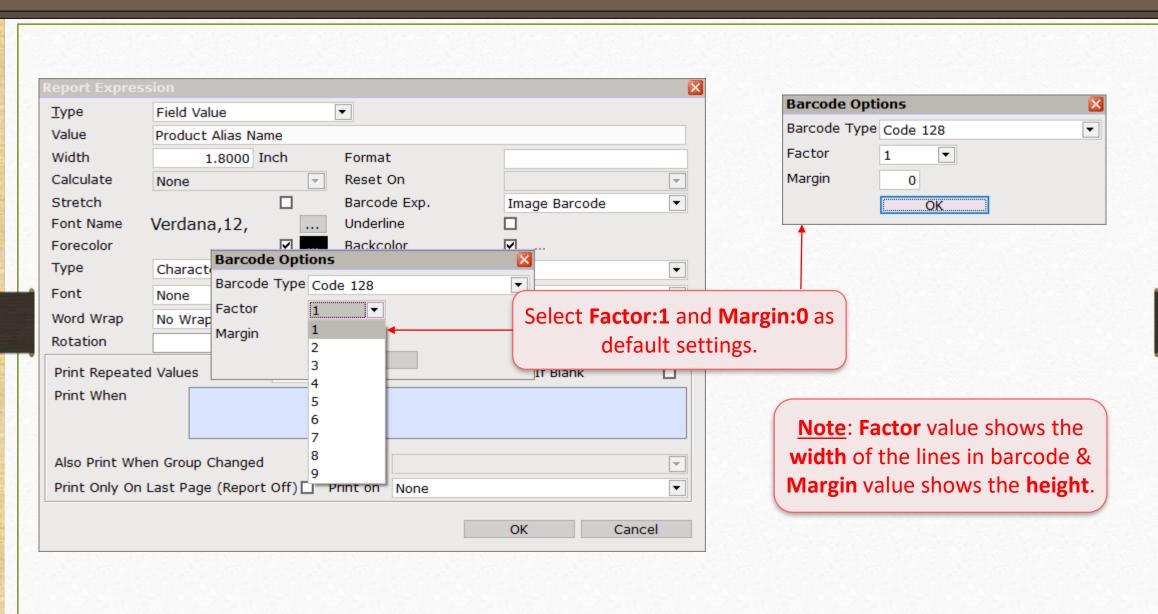

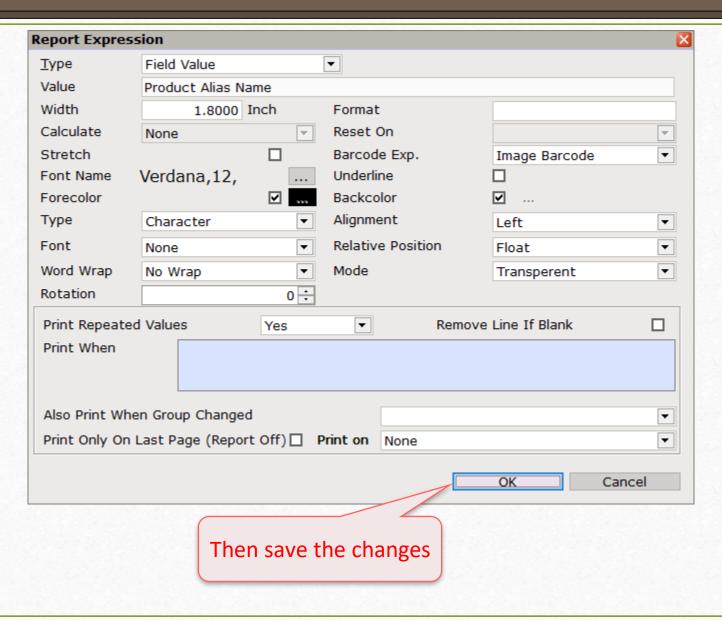

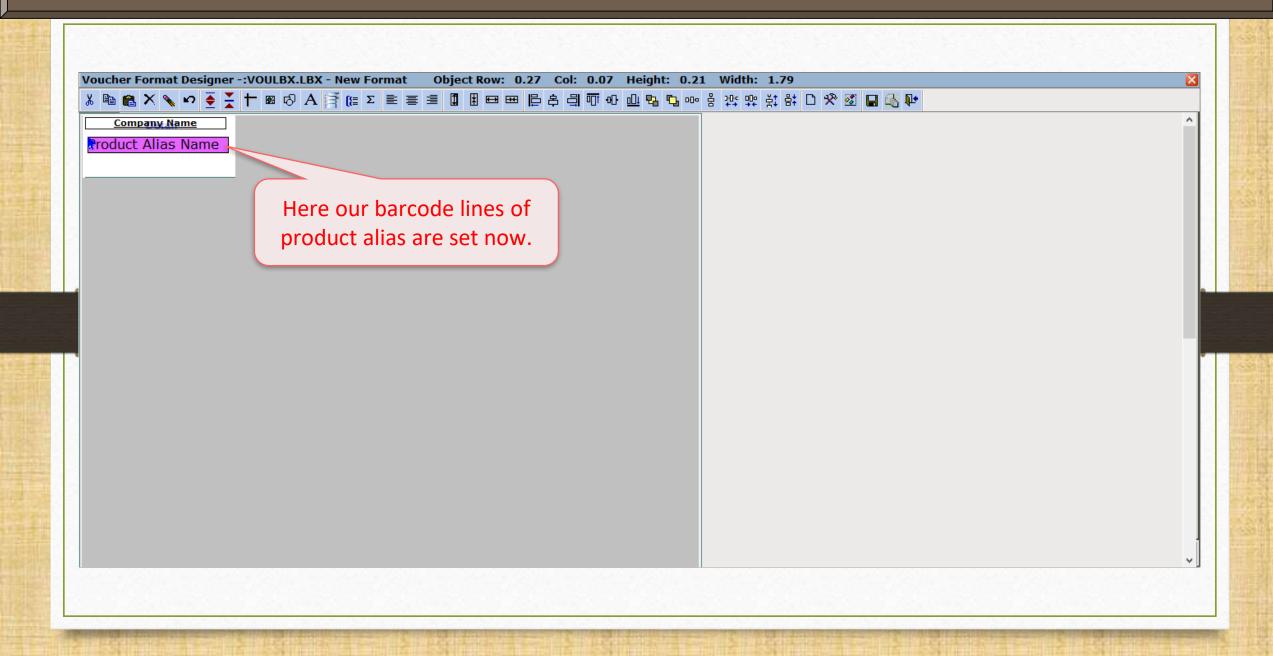

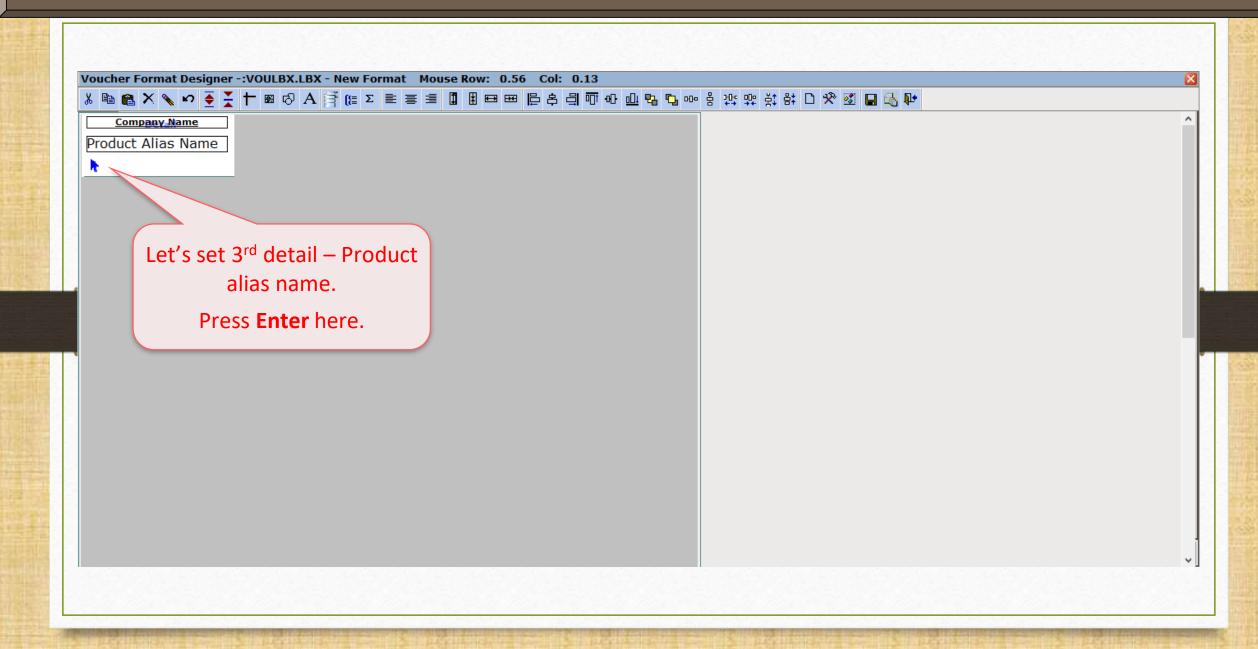

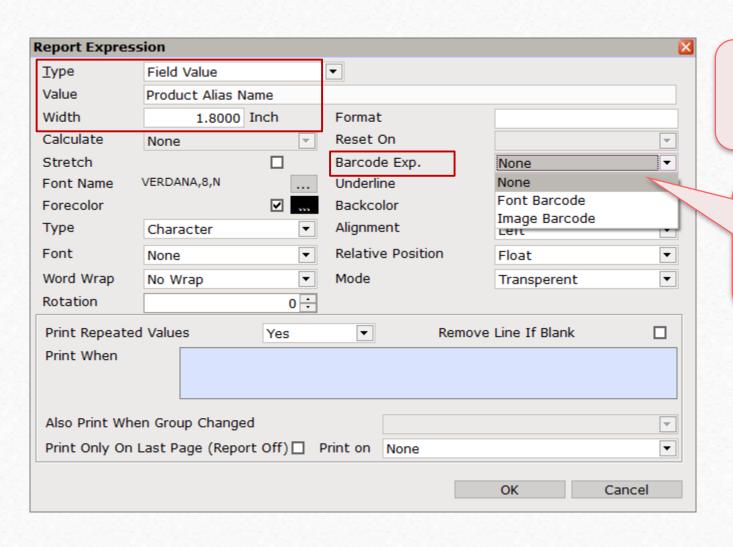

Set **Field Value** in "Type", **Product Alias Name** in "Value" and our preferred "Width".

Now it is necessary to select
None in "Barcode Exp."

Set other options as shown
in picture.

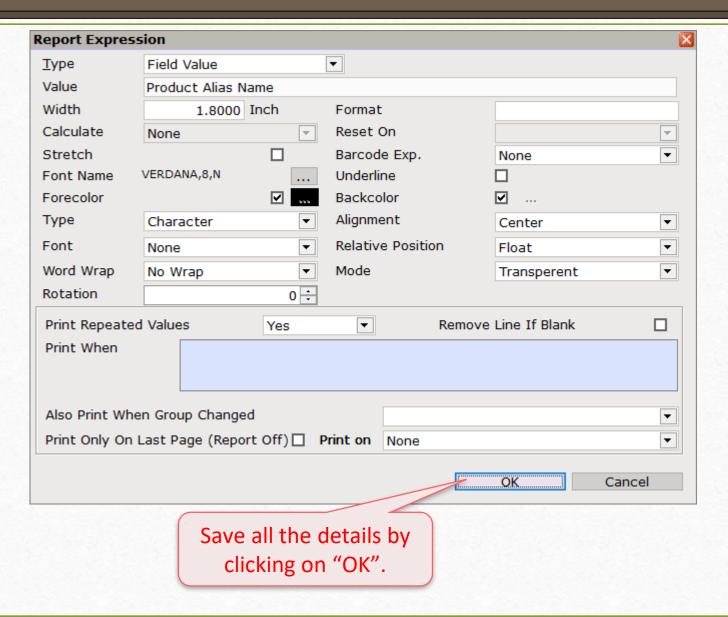

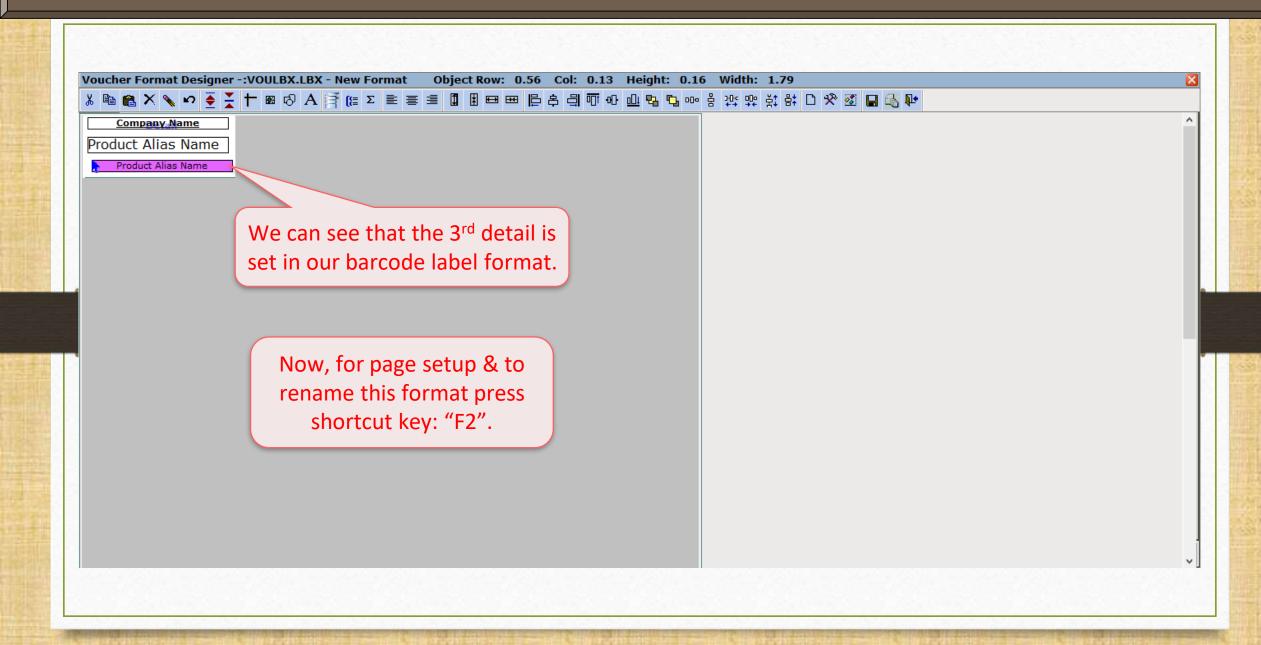

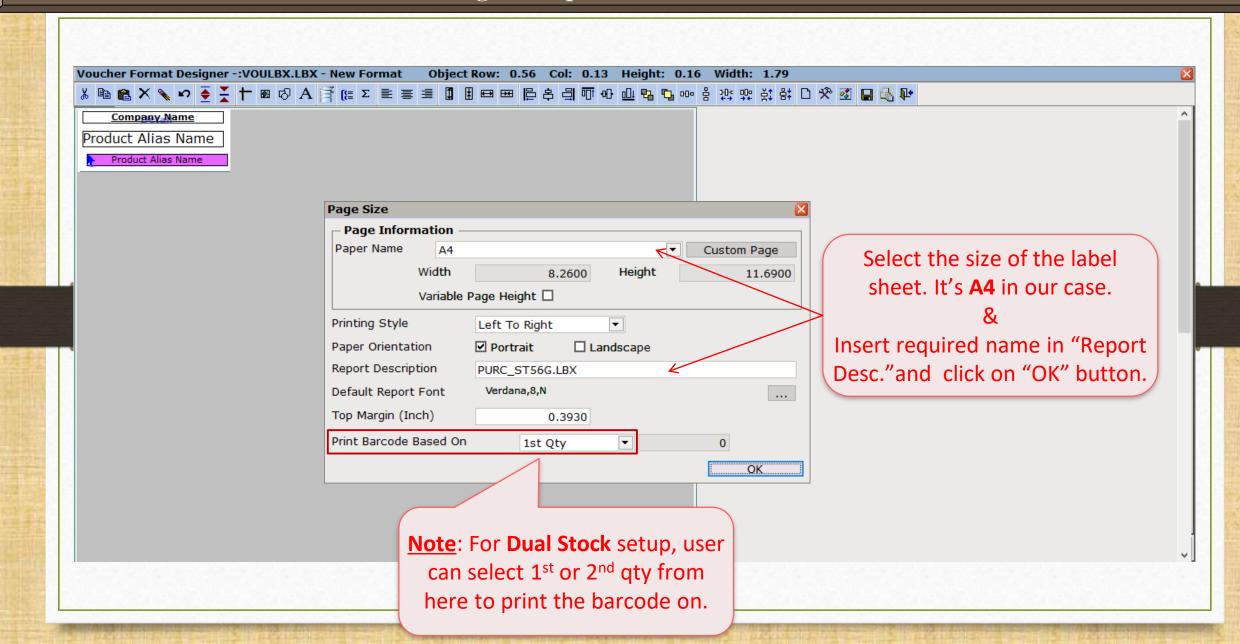

## Save Format

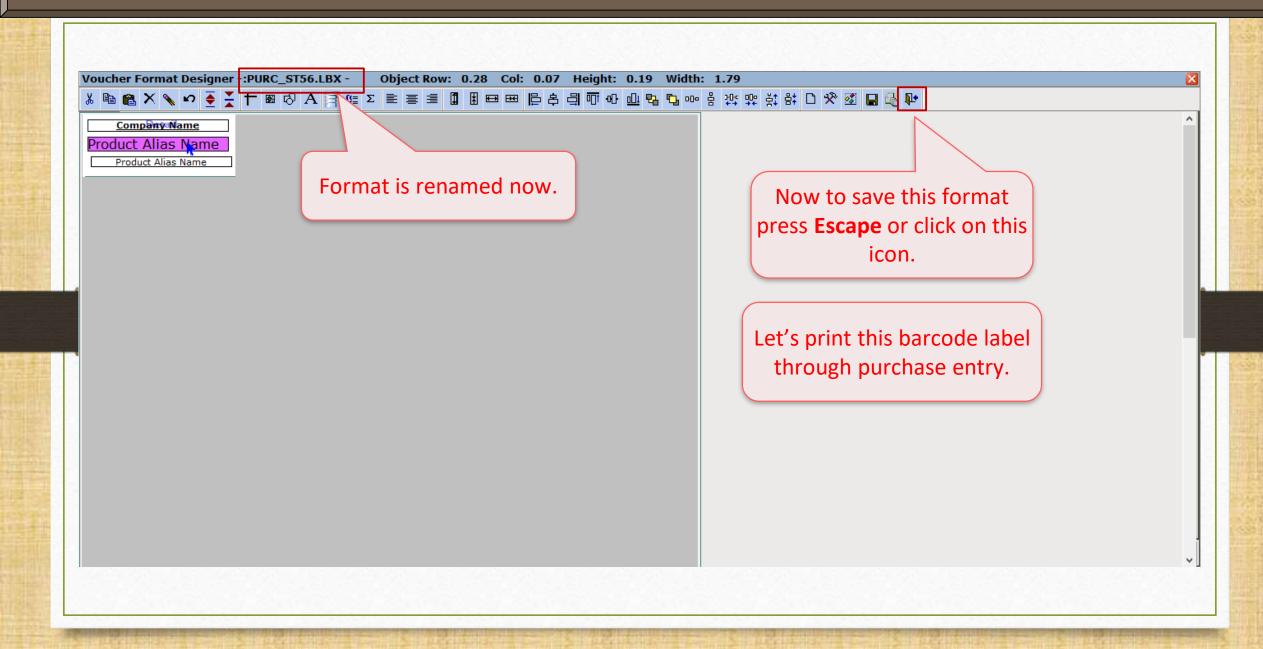

# Barcode Printing

# Transaction Purchase Entry Purchase Invoice

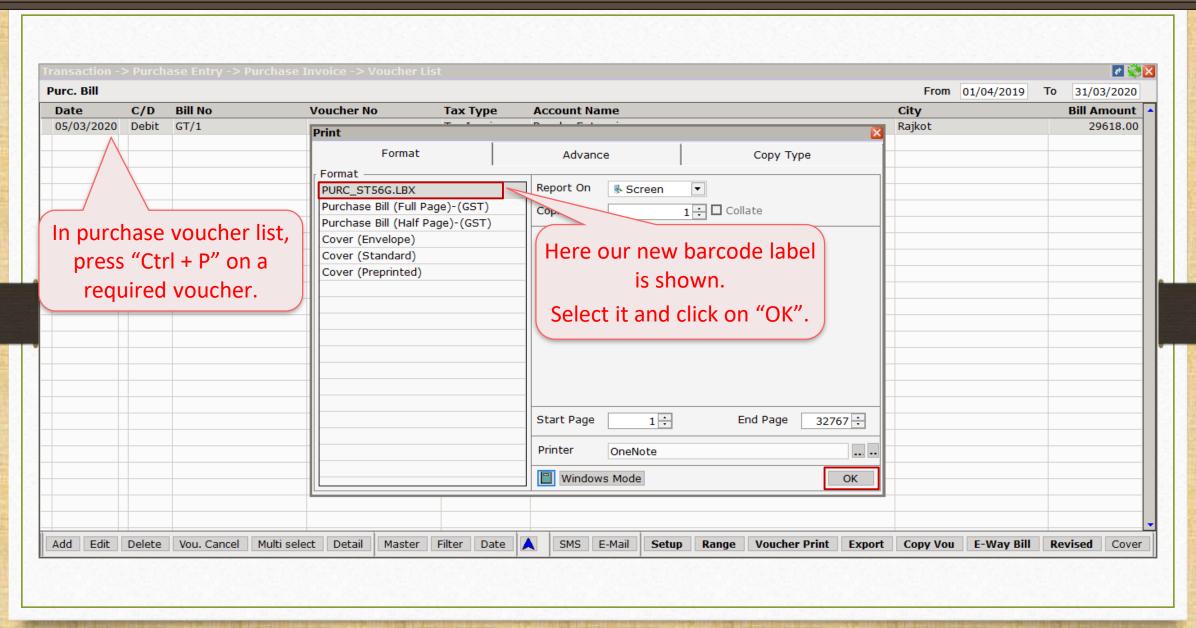

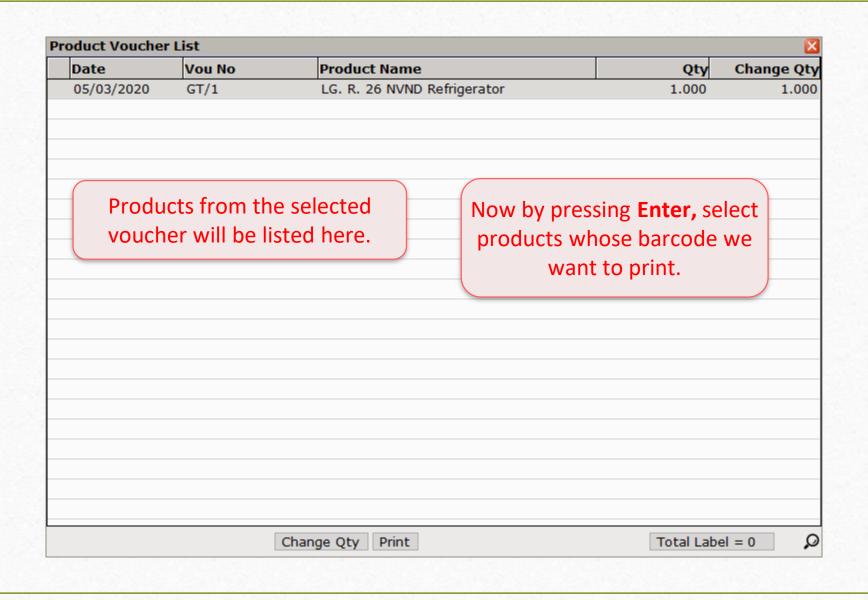

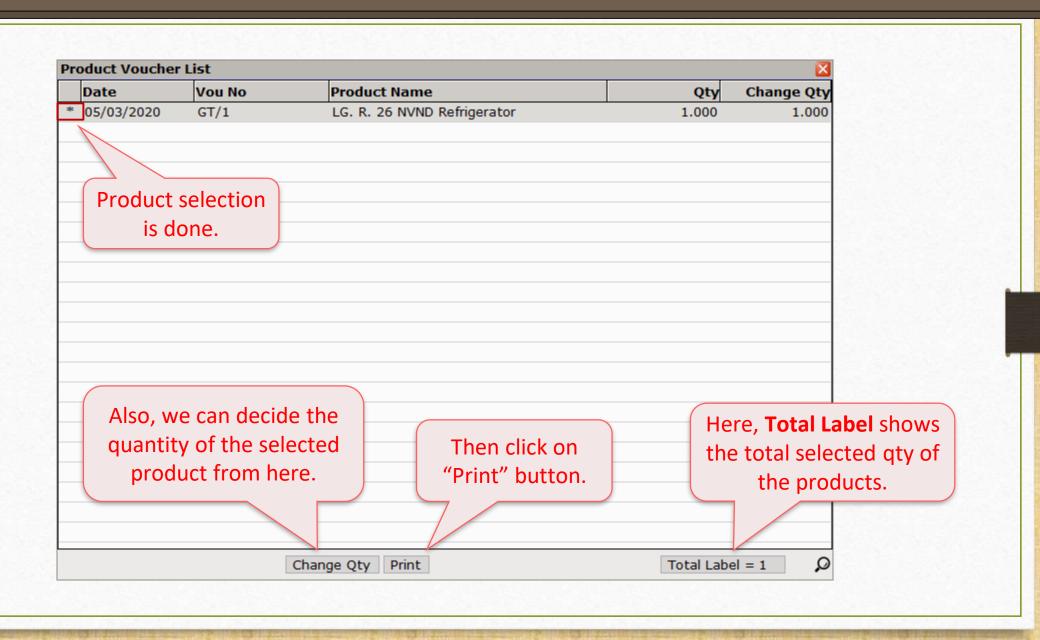

## Barcode Label

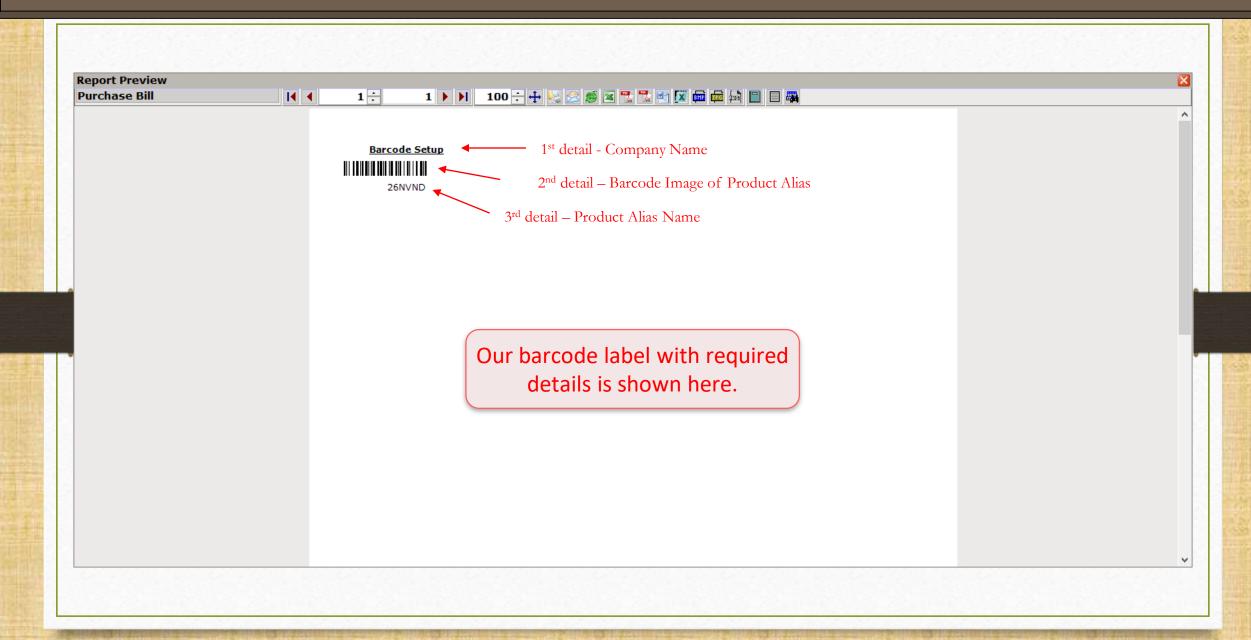

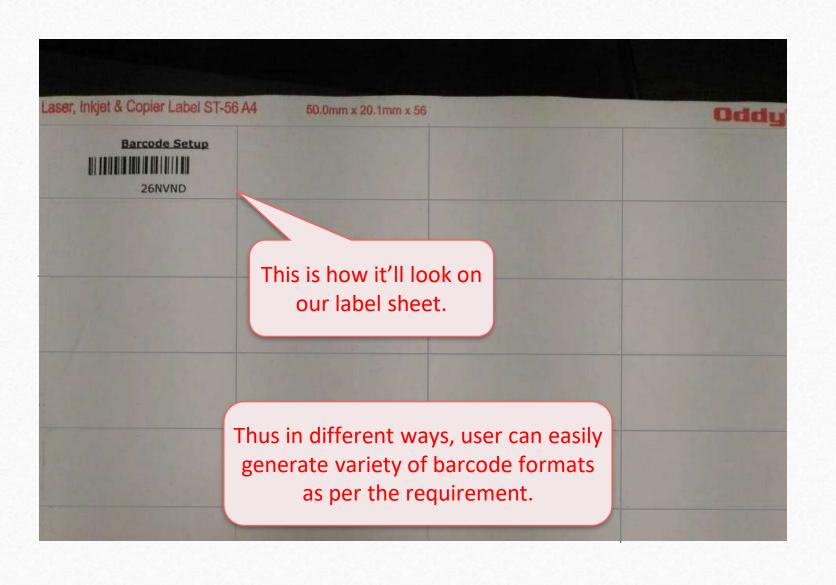

# Other Example Of Barcode Printing

When the user wants to print the barcode by leaving few labels in the label sheet

- It is very natural that user may use a barcode label sheet to print just a few barcodes and then reuse it afterward.
- In the case of reuse of the same sheet, user has to skip the earlier printed labels or blank labels to print new barcodes.
- Miracle provides this facility to insert this number of blank labels of barcode label sheet.
- \* How and where? Let us see with an example.

### Purchase Invoice

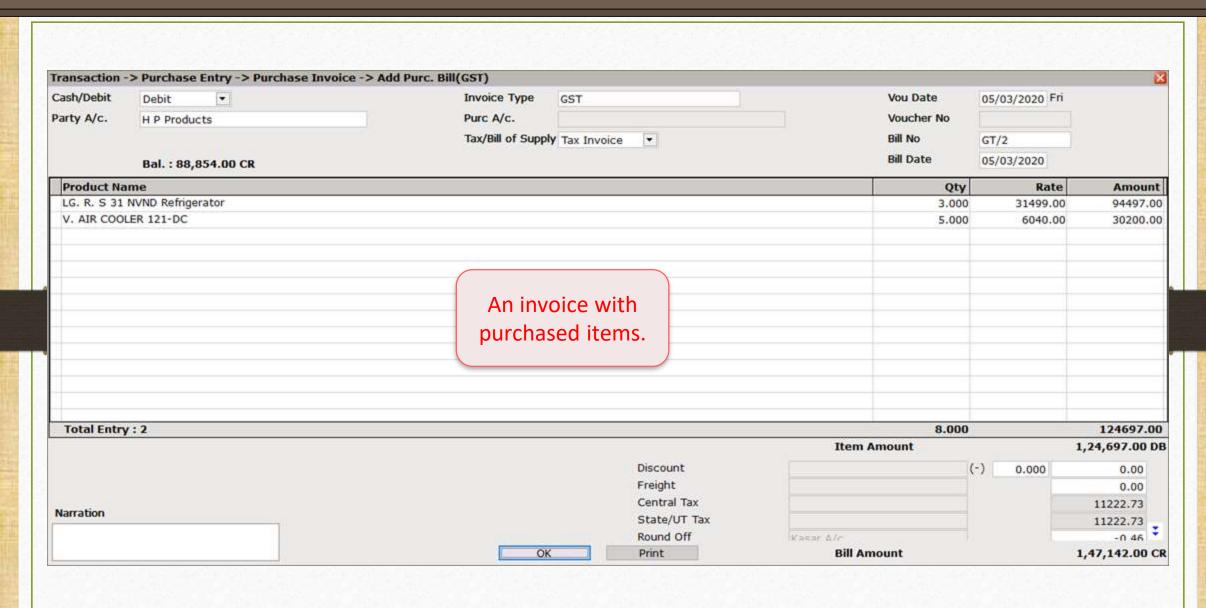

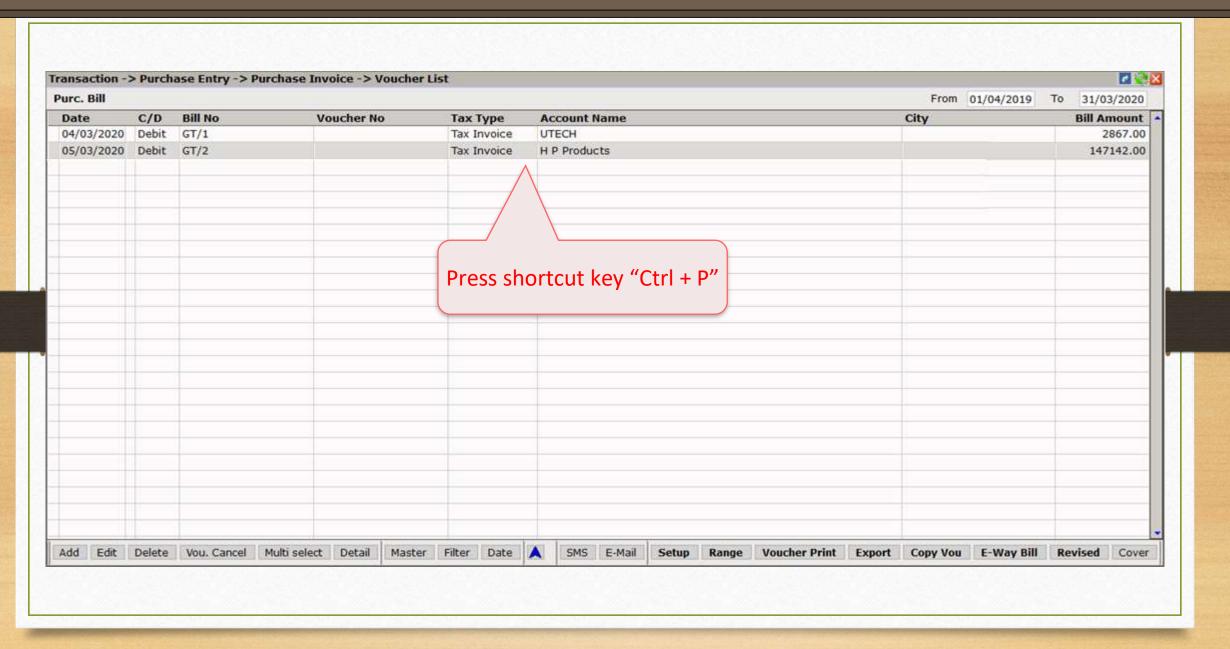

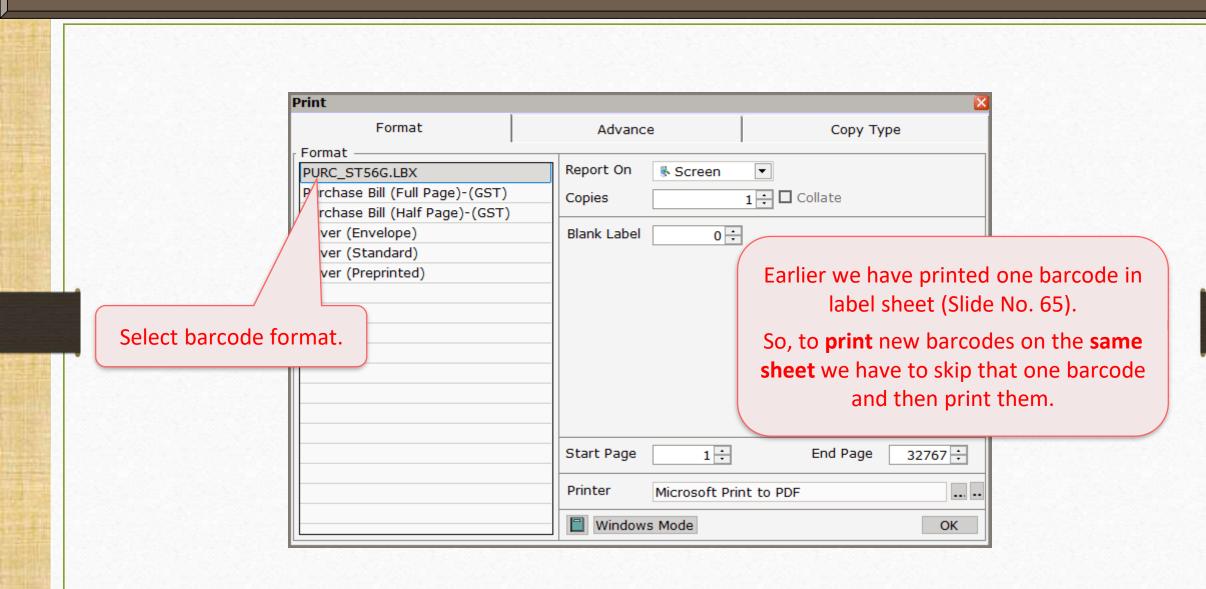

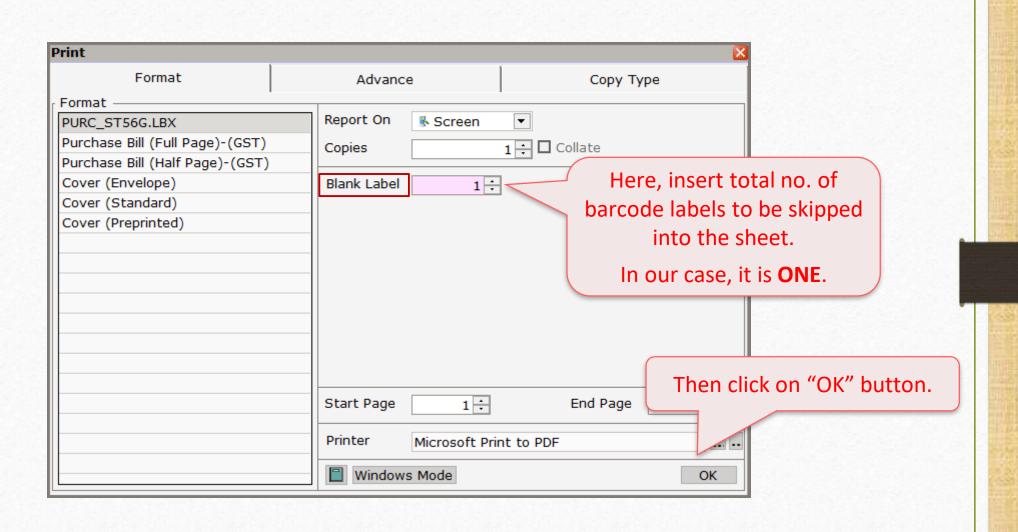

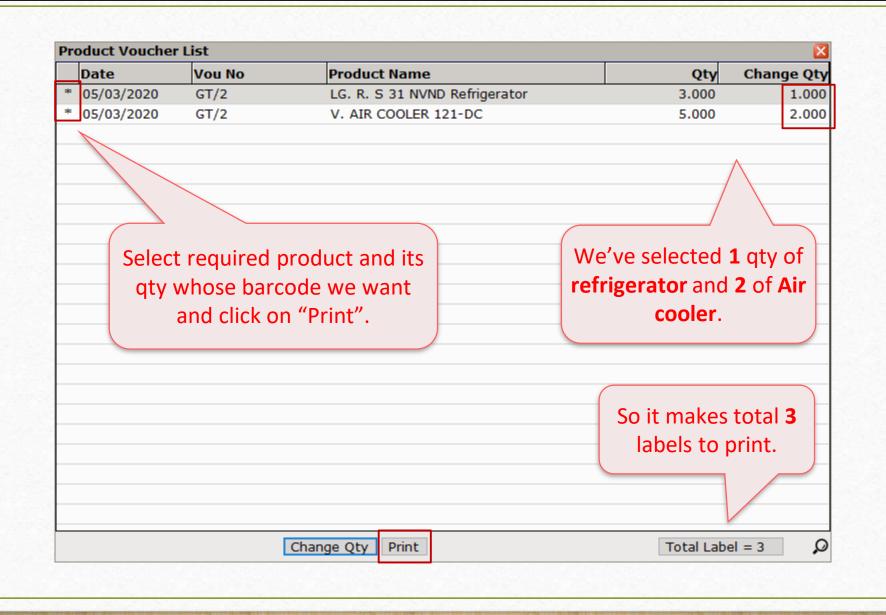

### Print Preview

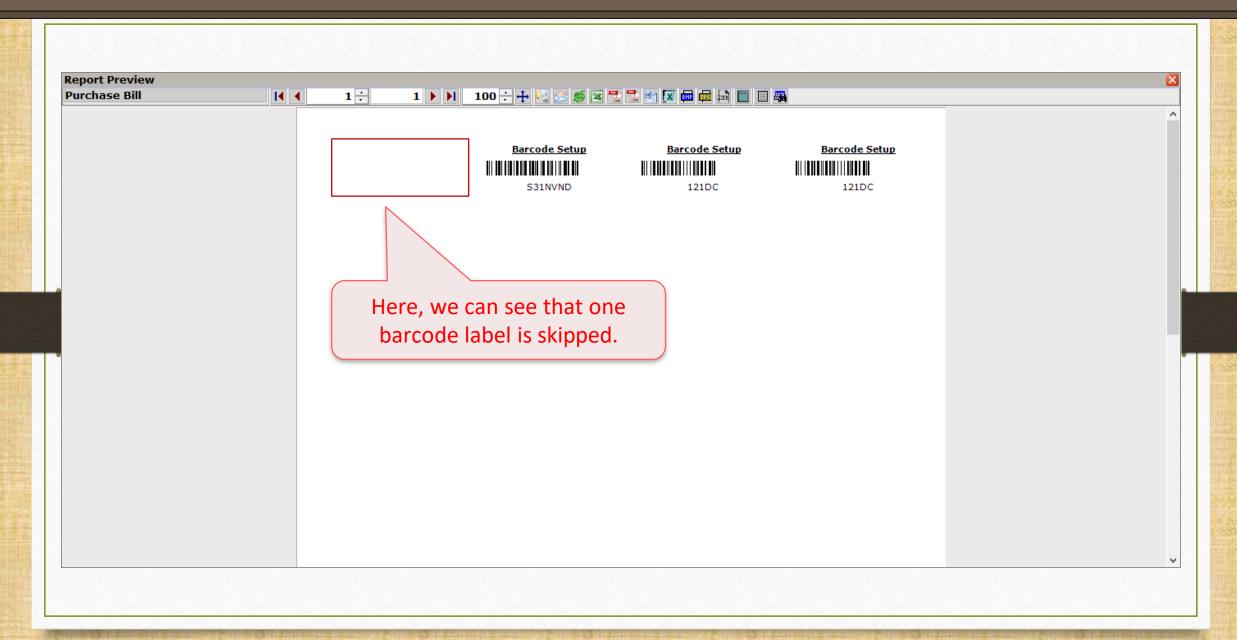

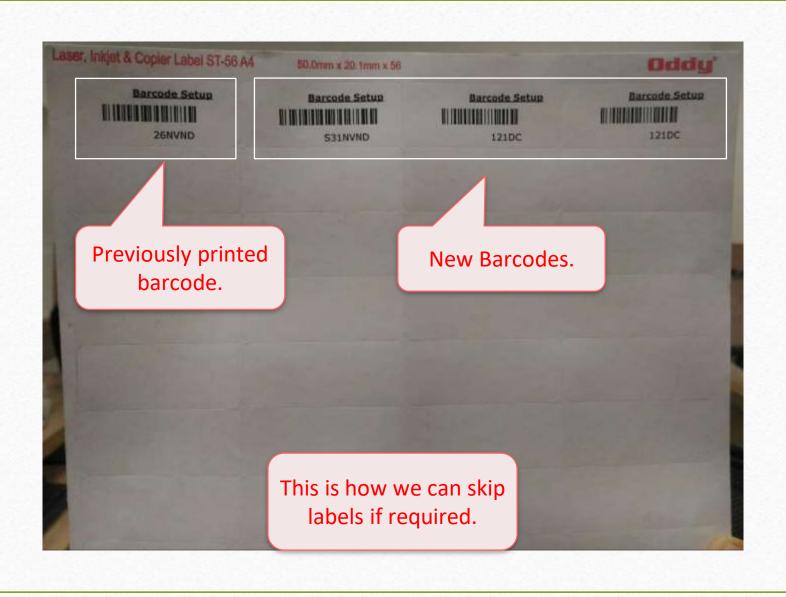

# Product's Serial No. wise Barcode

Make sure you have assigned serial no. to the products

# Setup → Company Setup → Barcode Setup → Default Type

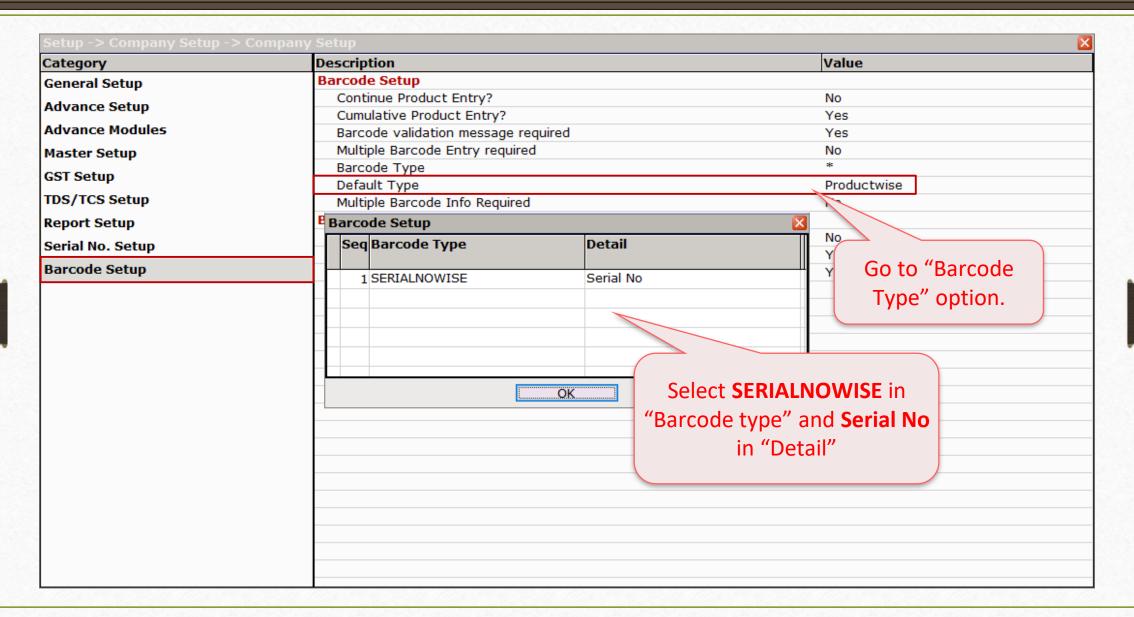

# Setup → Company Setup → Barcode Setup → Default Type

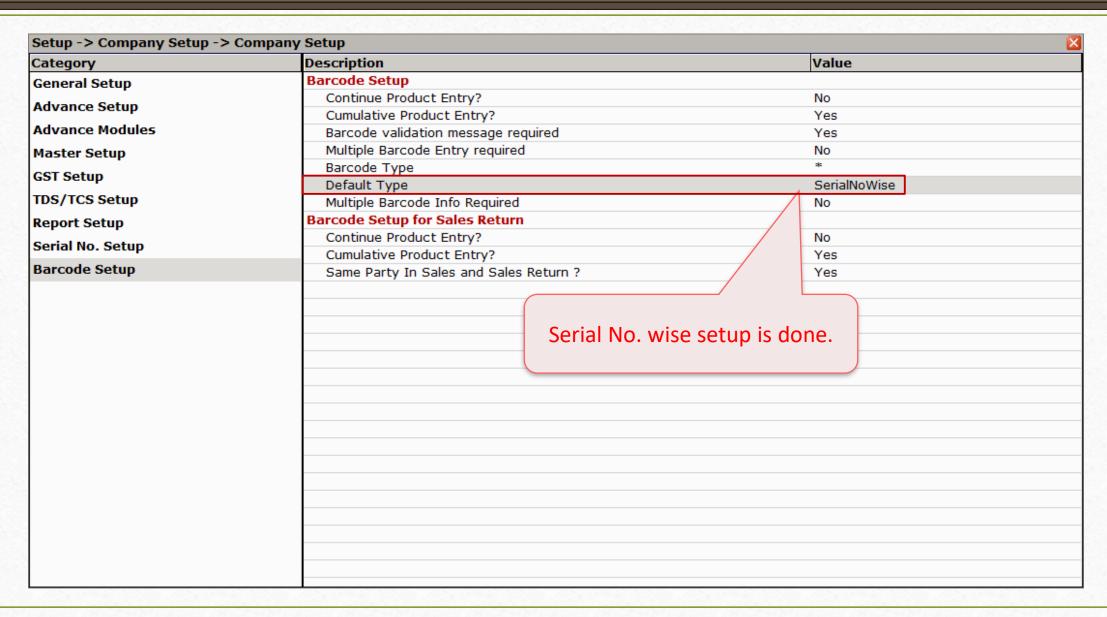

### Product Master

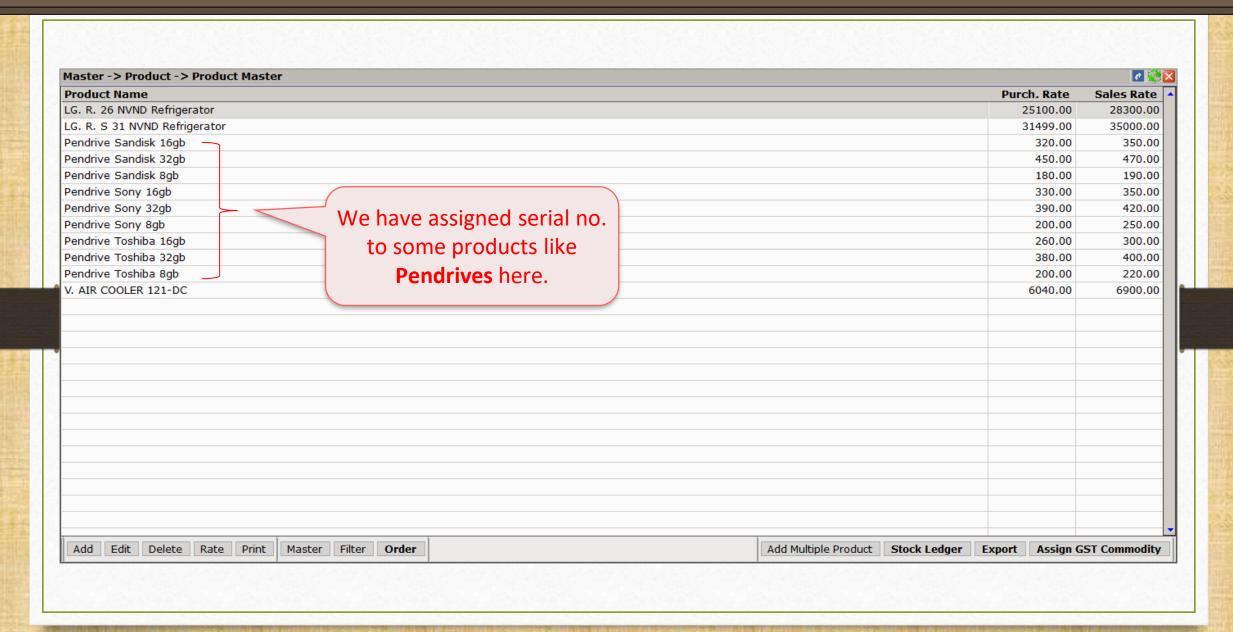

### Voucher Format Selection

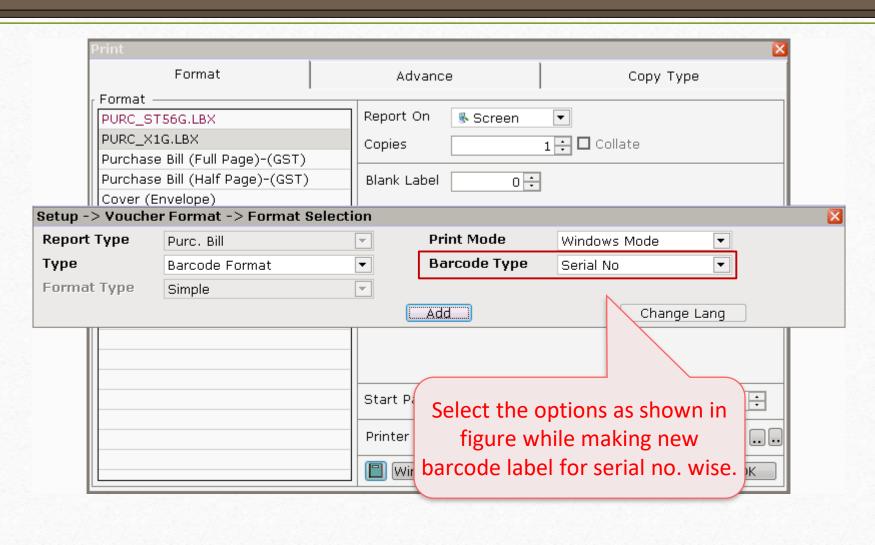

### Voucher Format Designer

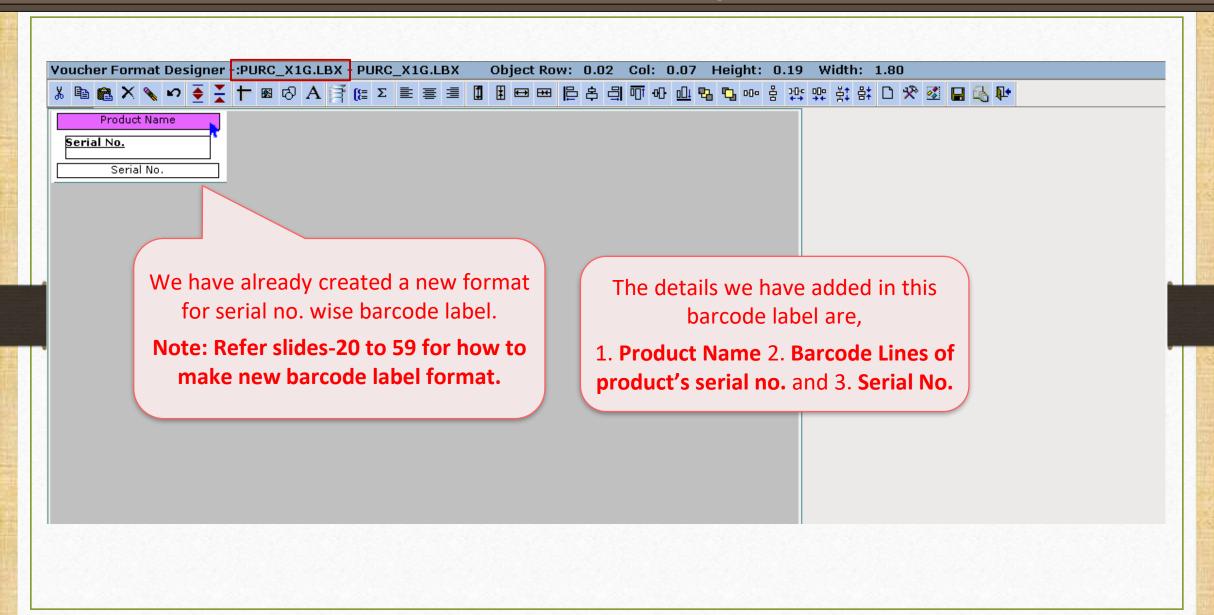

### Purchase Invoice

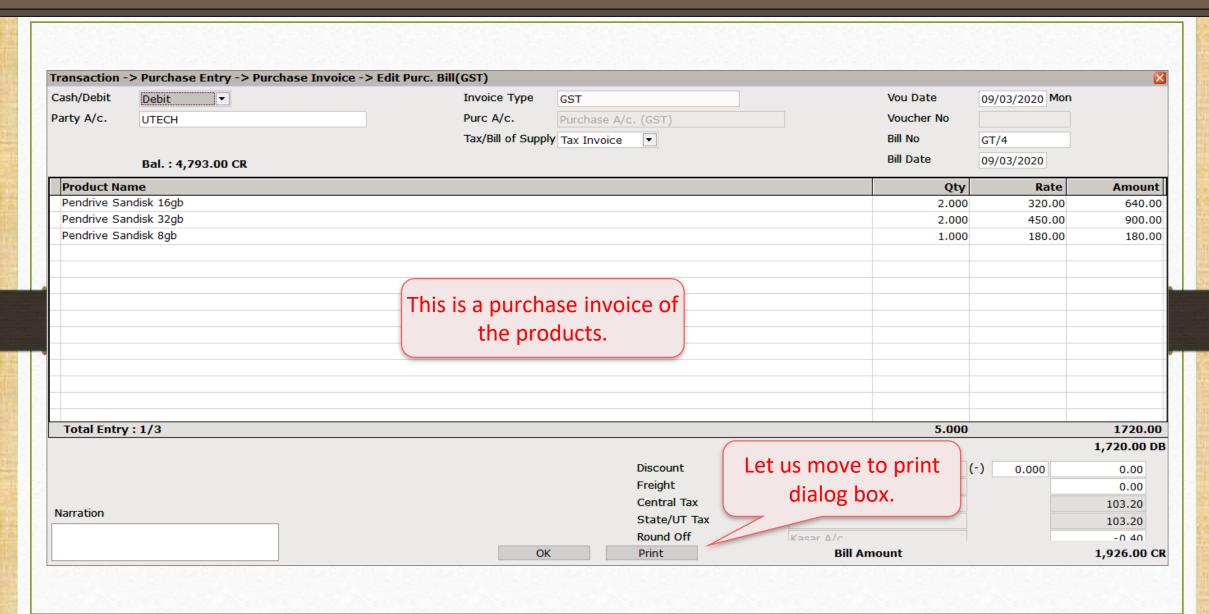

# Print Dialog Box

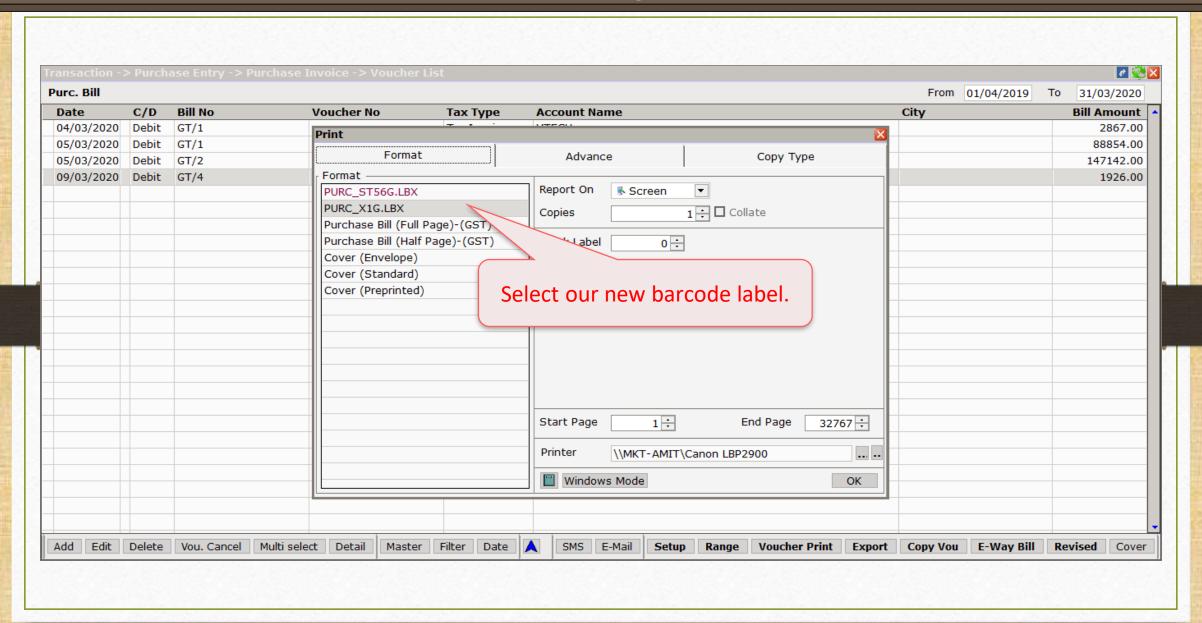

### Blank Label

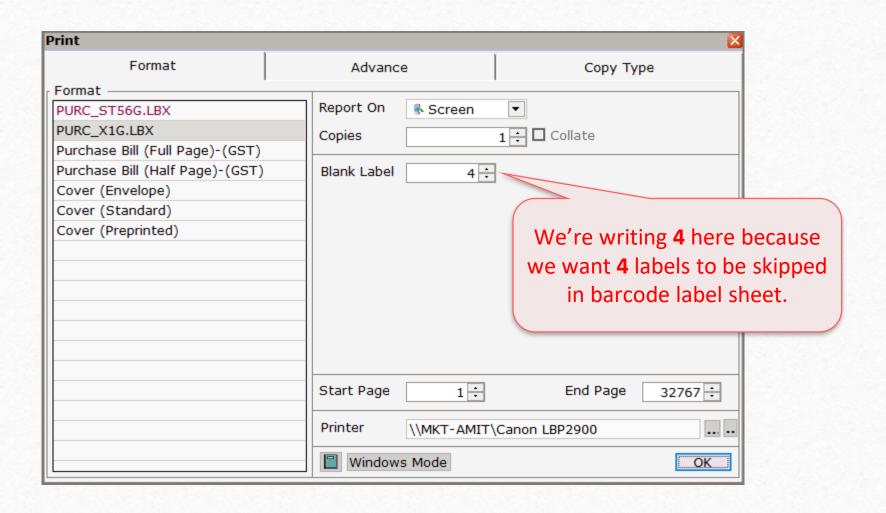

### Product Voucher List

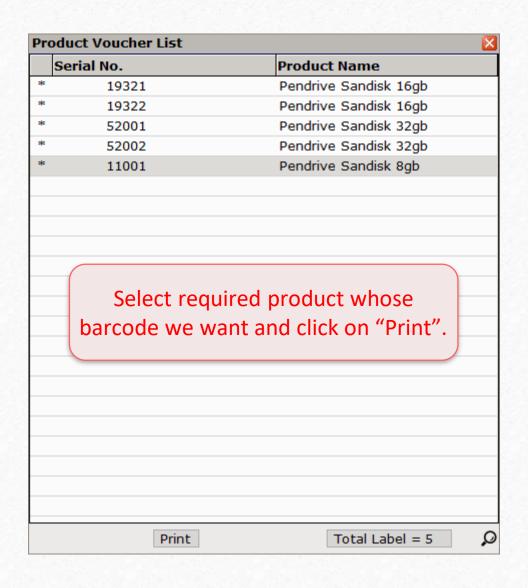

### Print Preview

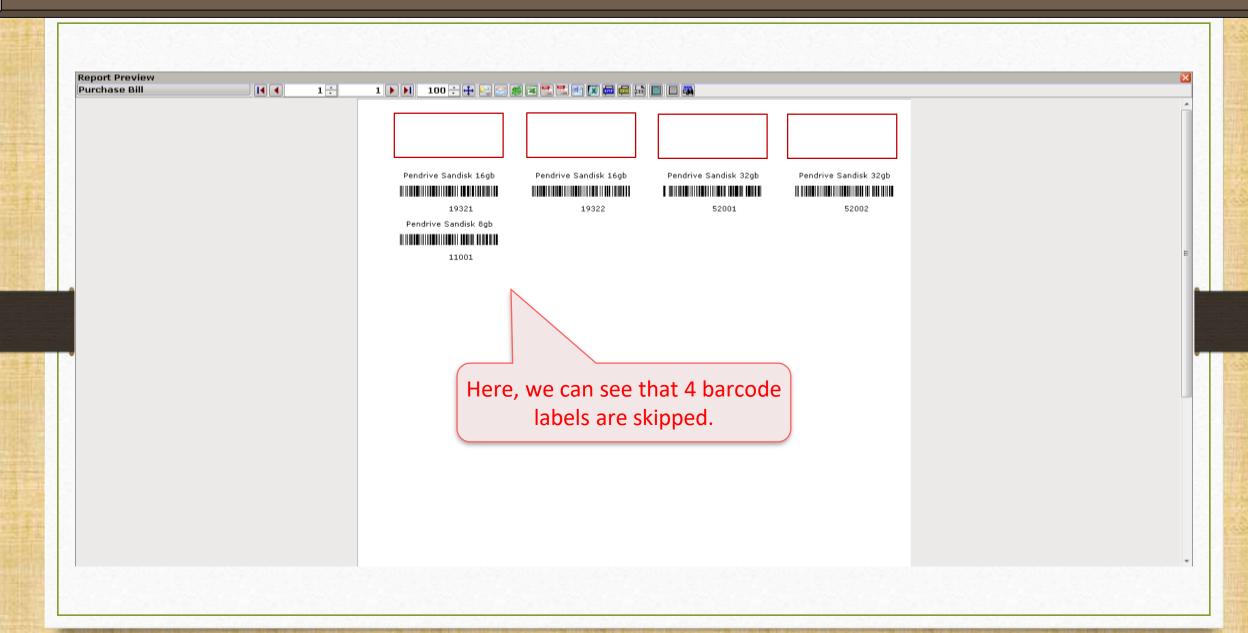

### Barcode Label Sheet

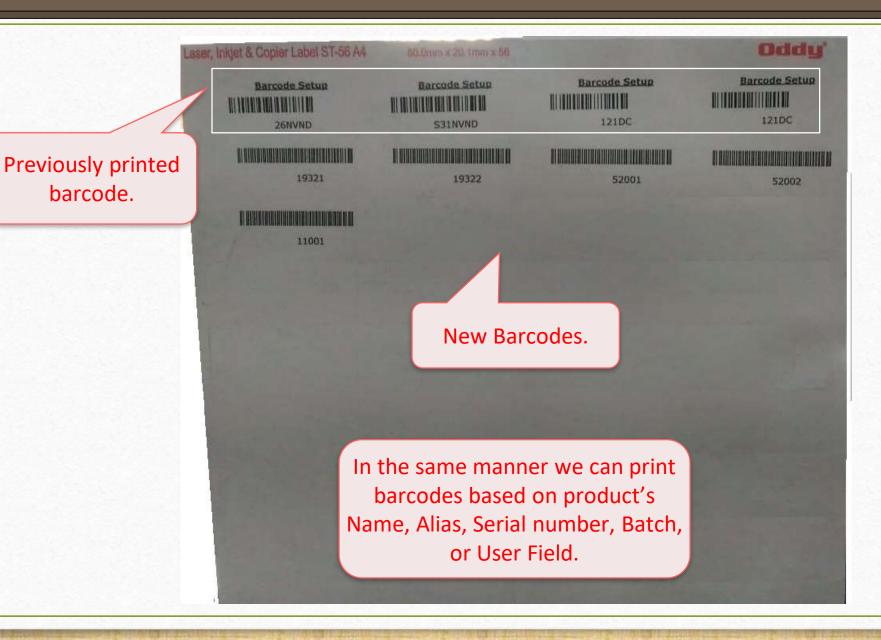

# Barcode Scanning

- When we talk about a barcode, the POS system and barcode scanner become the other side of a coin.
- Before we move to the barcode scanning, user must set up the barcode scanner with computer/laptop.
- Remember that POS system can also be set up with computer system like barcode scanner.
  - (Note: To know more about POS entry setup in Miracle, follow the link below, <a href="https://www.youtube.com/watch?v=6ervyLGrgJQ">https://www.youtube.com/watch?v=6ervyLGrgJQ</a>)
- Now, we know that during sales, we use barcode scanner. So, by following a sales invoice let us learn barcode scanning.

### Before that,

- What if barcode is already printed on the product and not generated in Miracle?
- In solution to that, user can scan the barcode also and make his purchase entry easier by just creating the account of the product in product master with its printed barcode number.
- Barcode number is always there on the product. So user can insert that number as serial number while creating account of the product.

# Transaction → Sales Entry → Sales Invoice

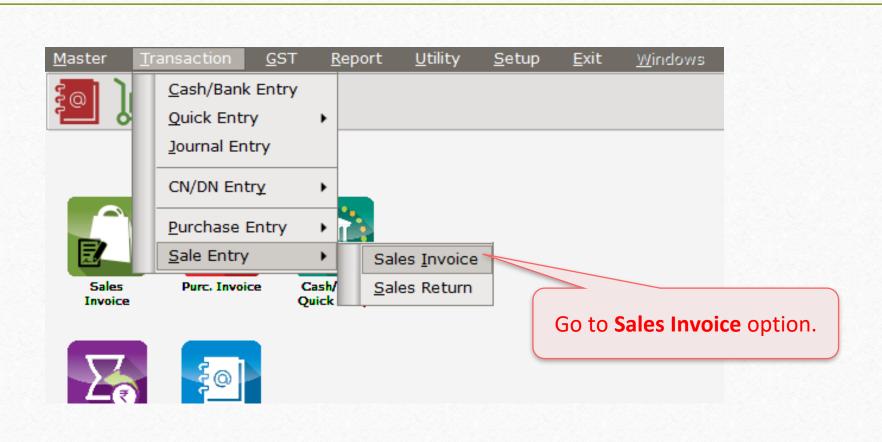

### New Sales Invoice

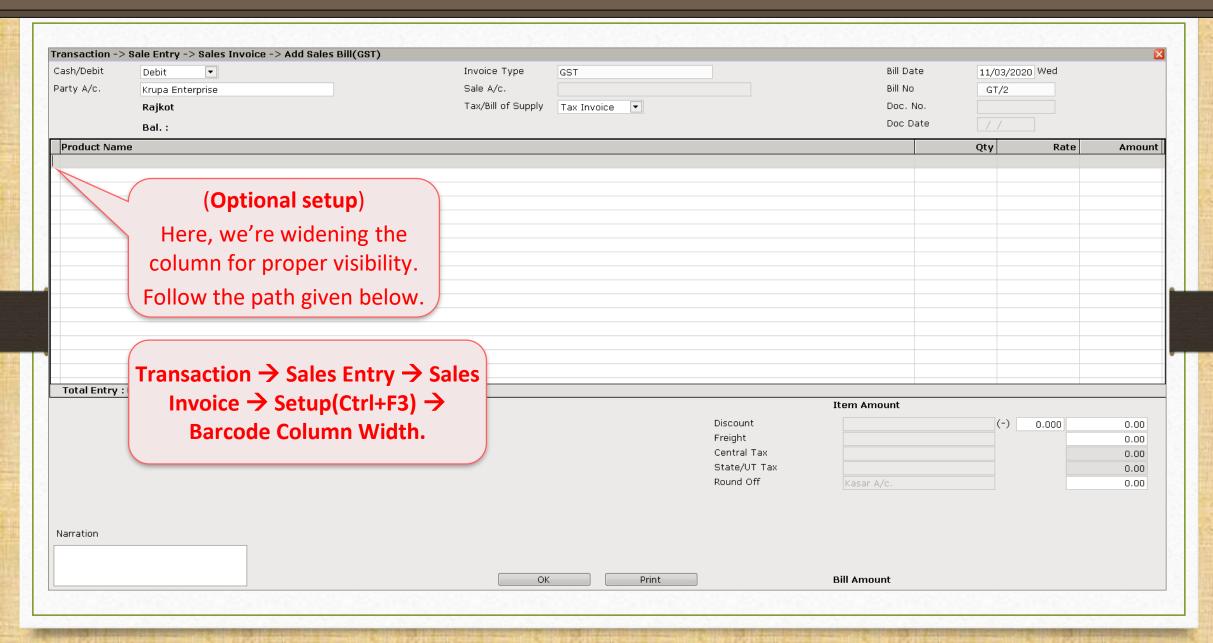

### New Sales Invoice

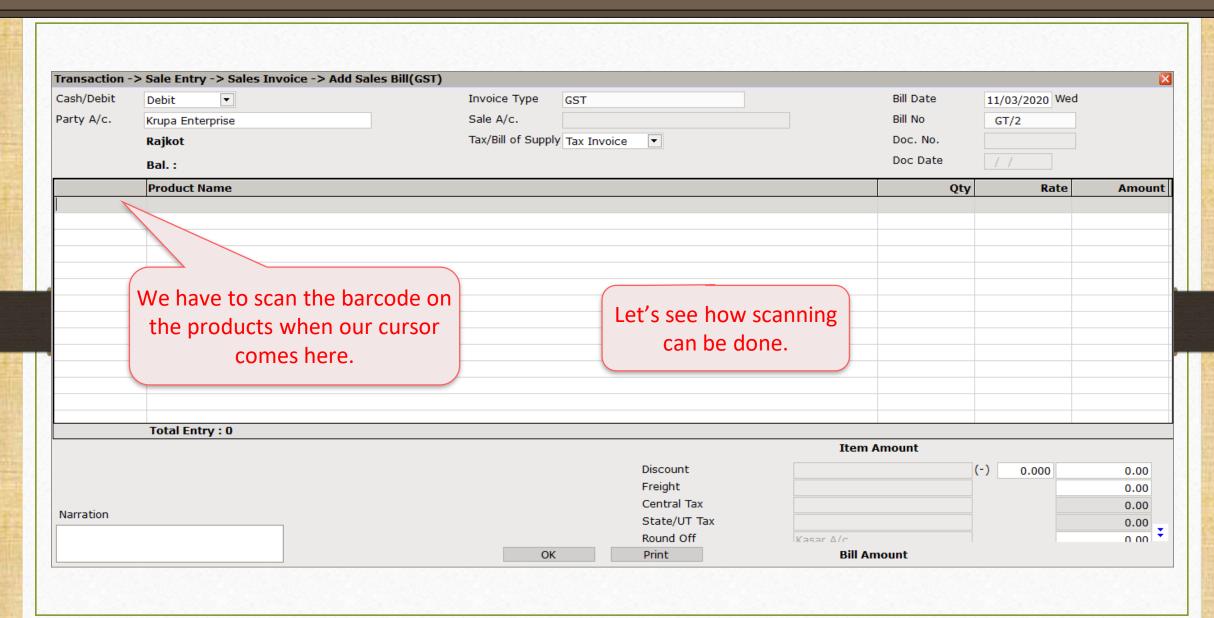

Barcode

Scanner

# Barcode Scanning

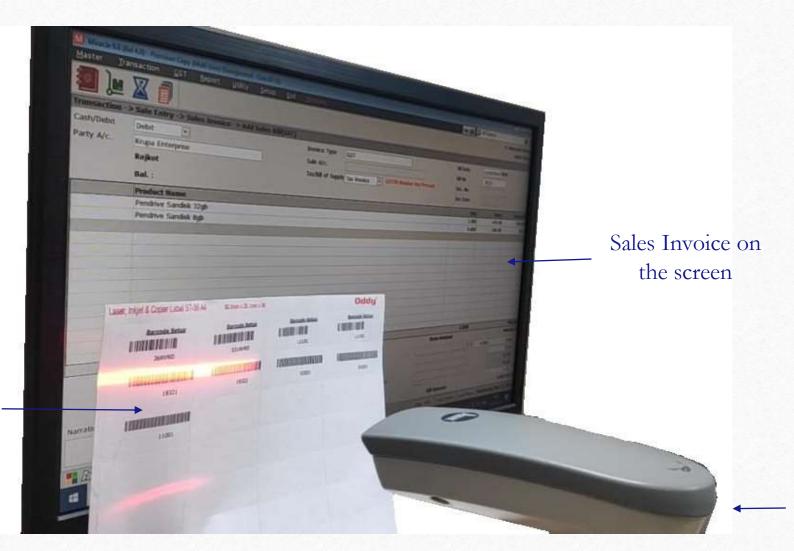

Barcodes on label-sheet
(which is applied to the products)

### Scanned Products

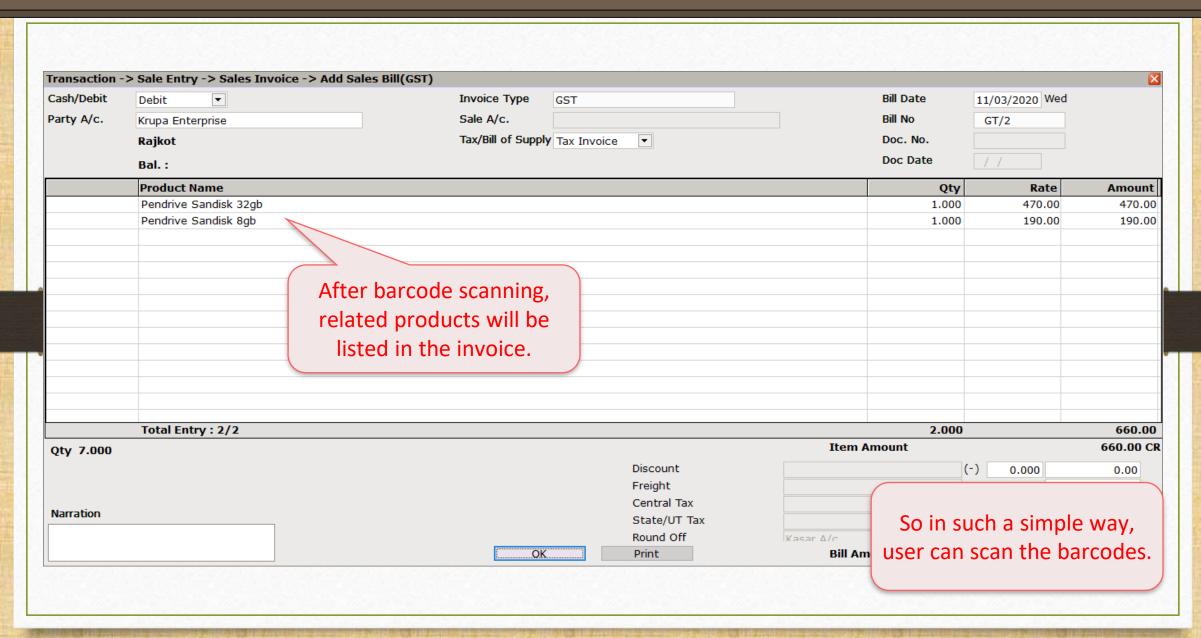

# More Setup of Barcode

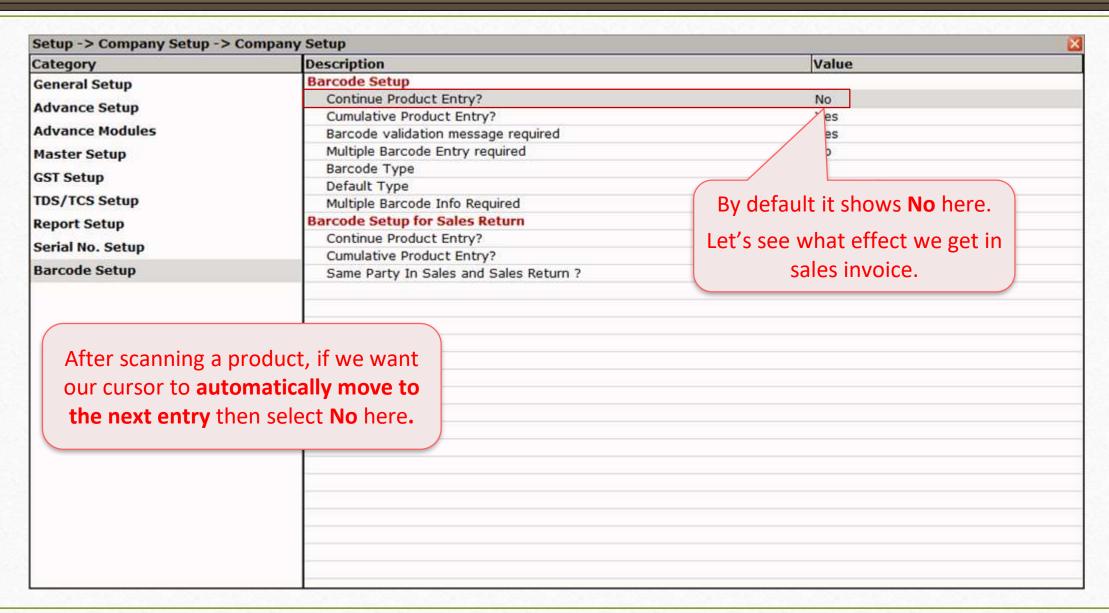

### Sales Invoice

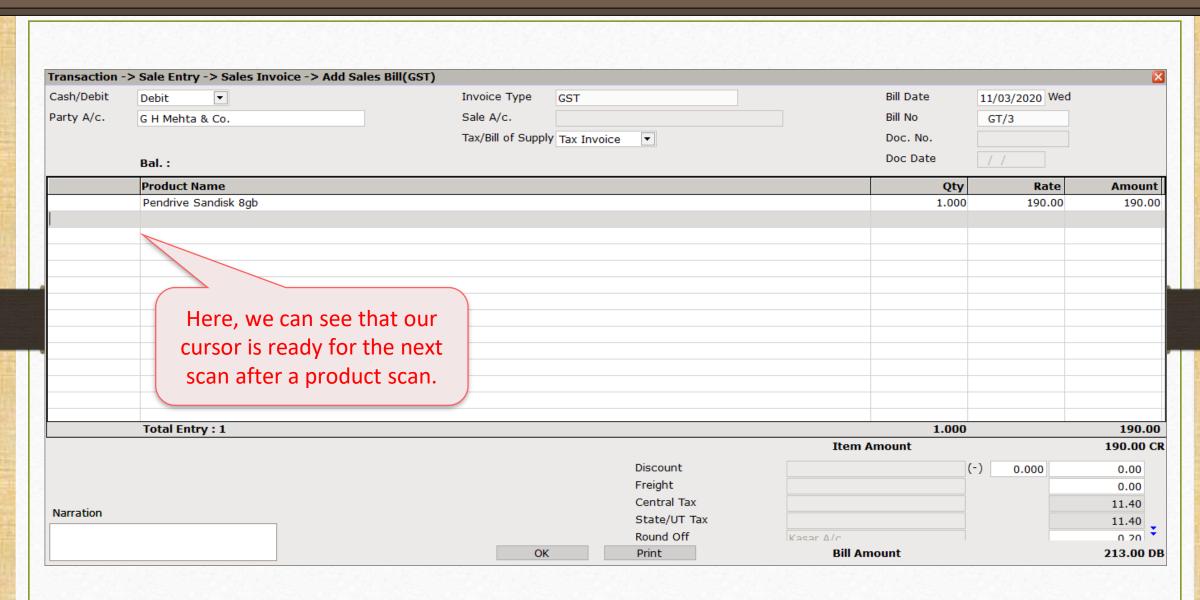

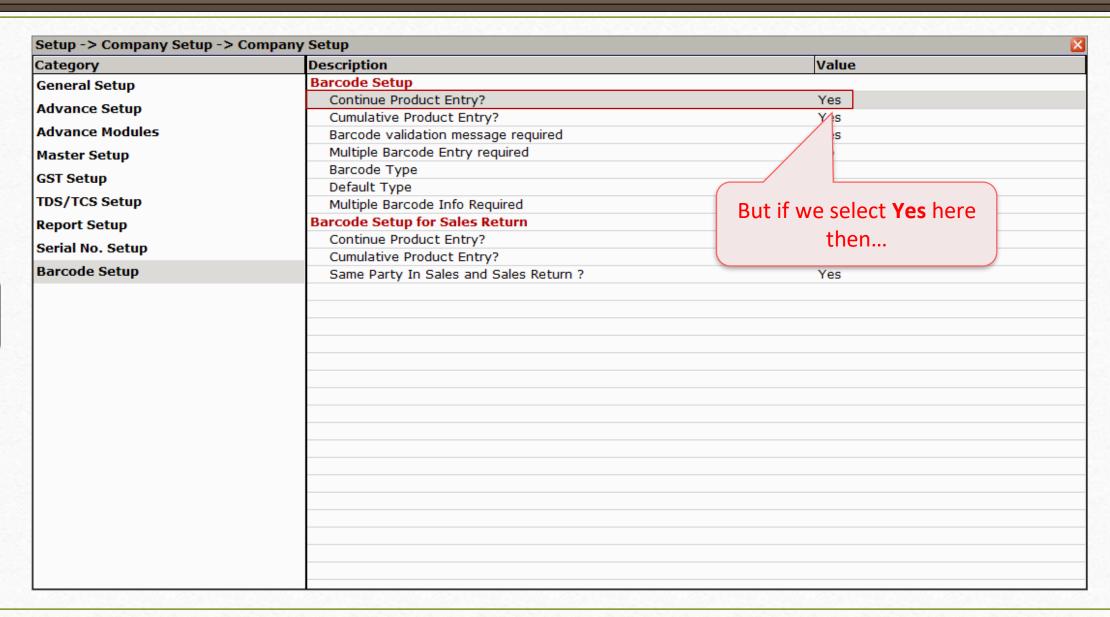

### Sales Invoice

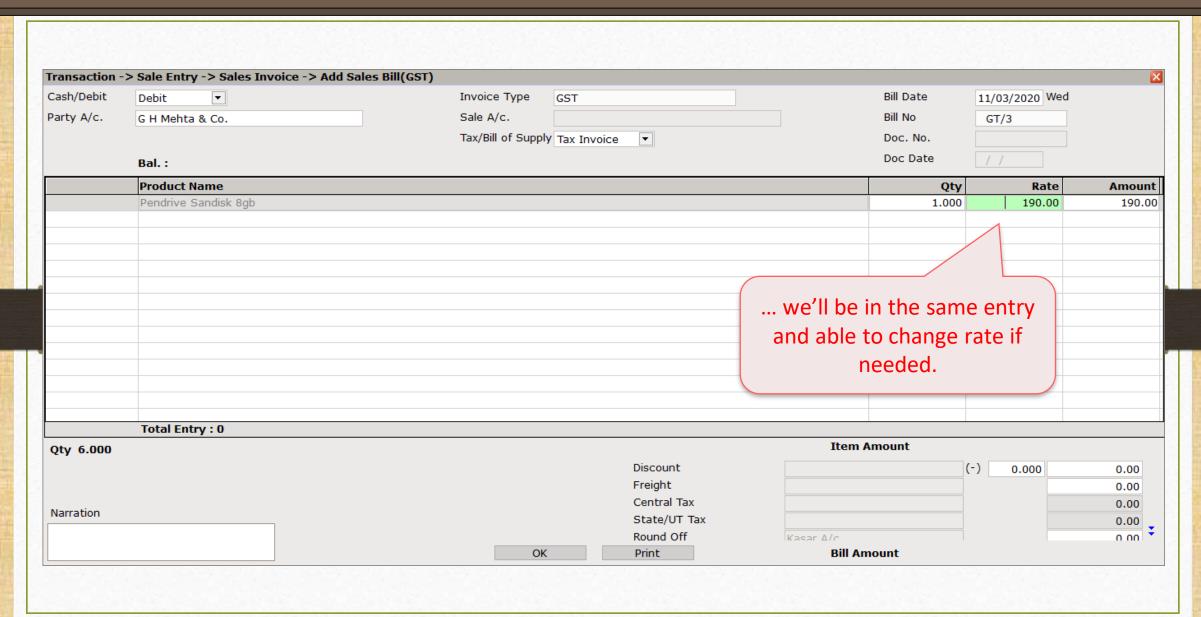

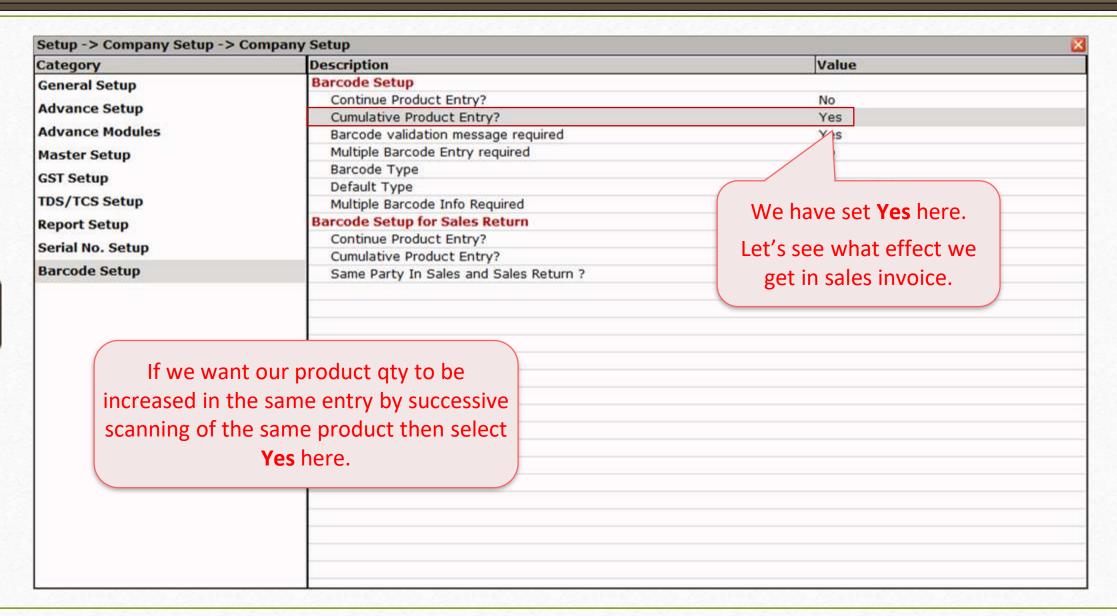

### Sales Invoice

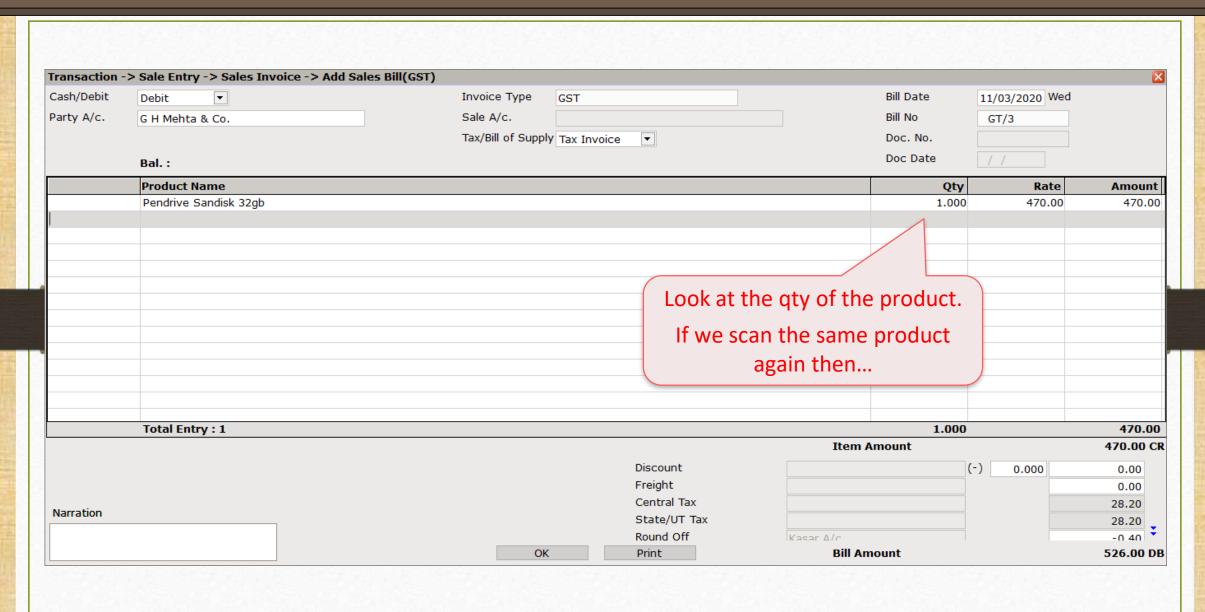

### Sales Invoice

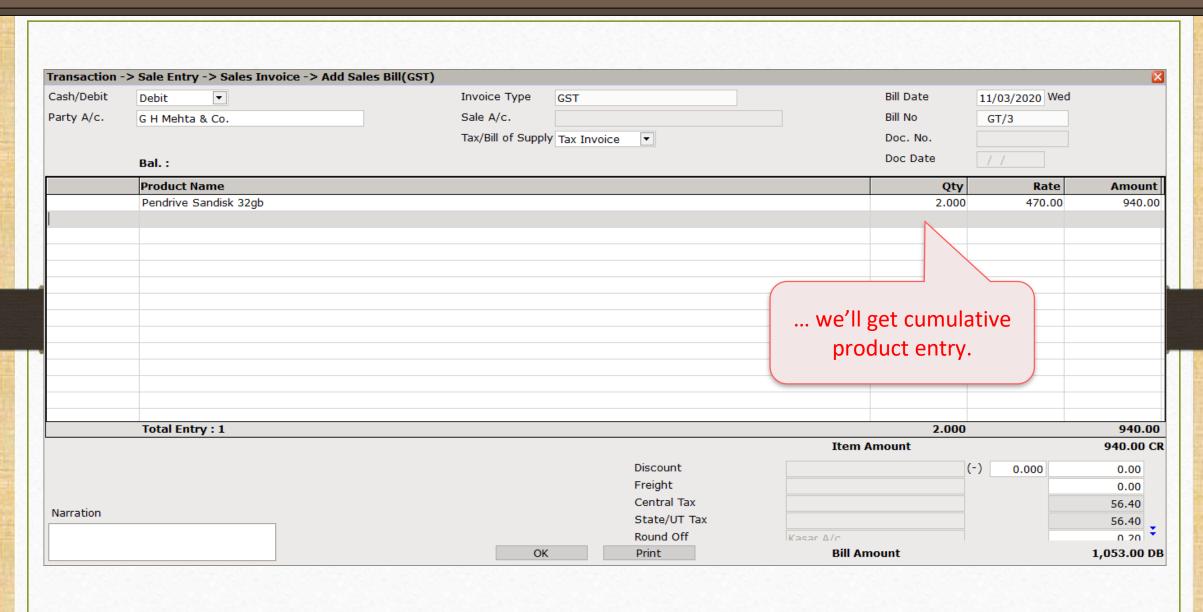

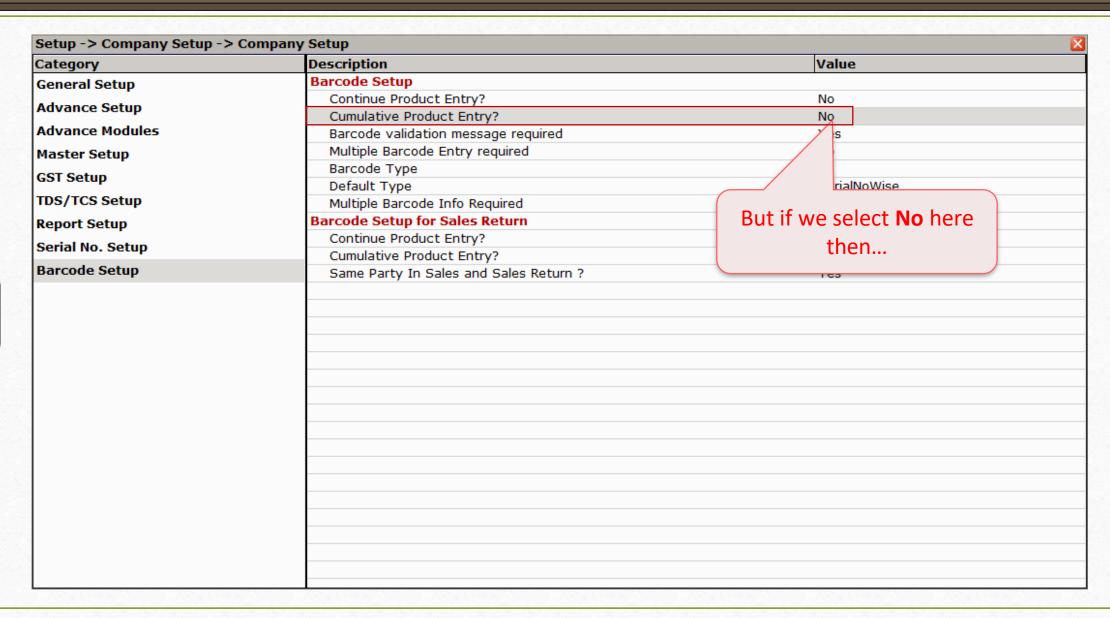

### Sales Invoice

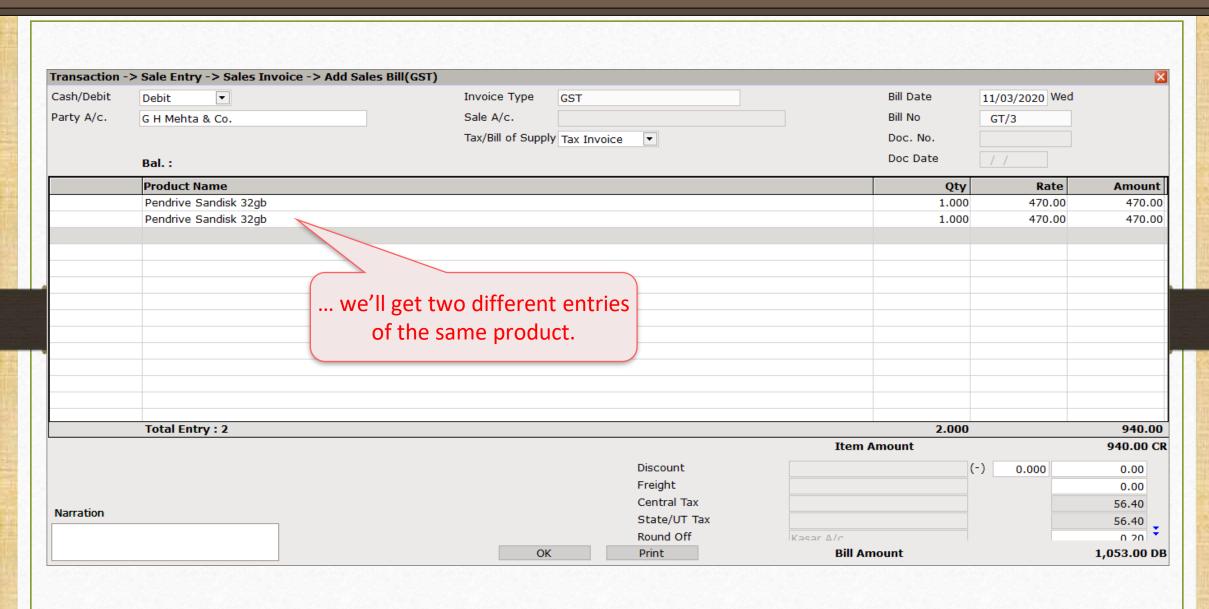

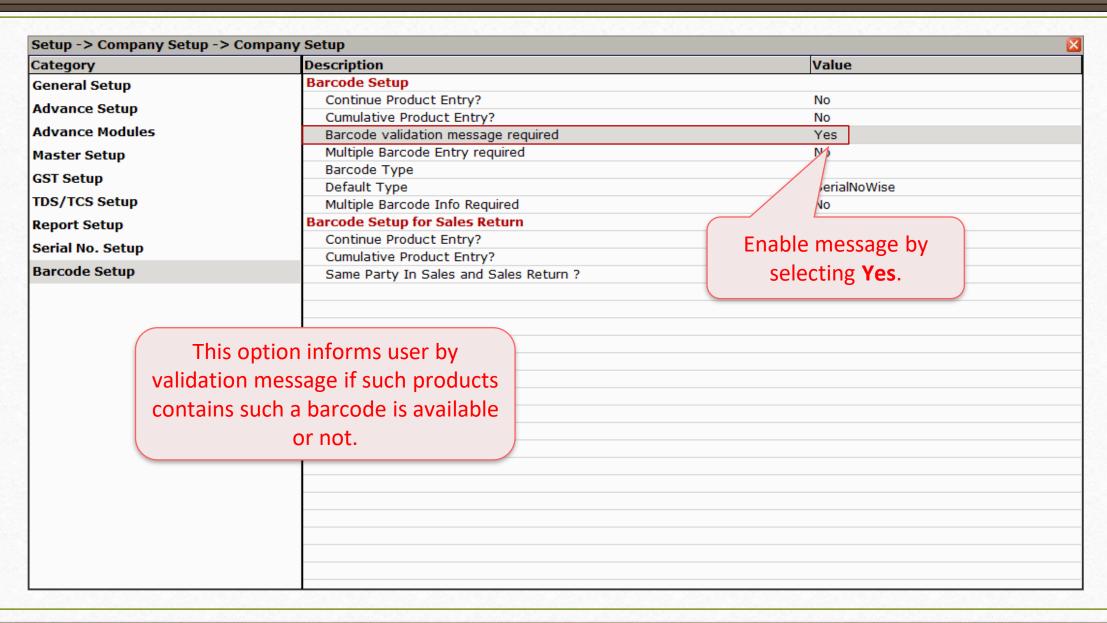

### Sales Invoice

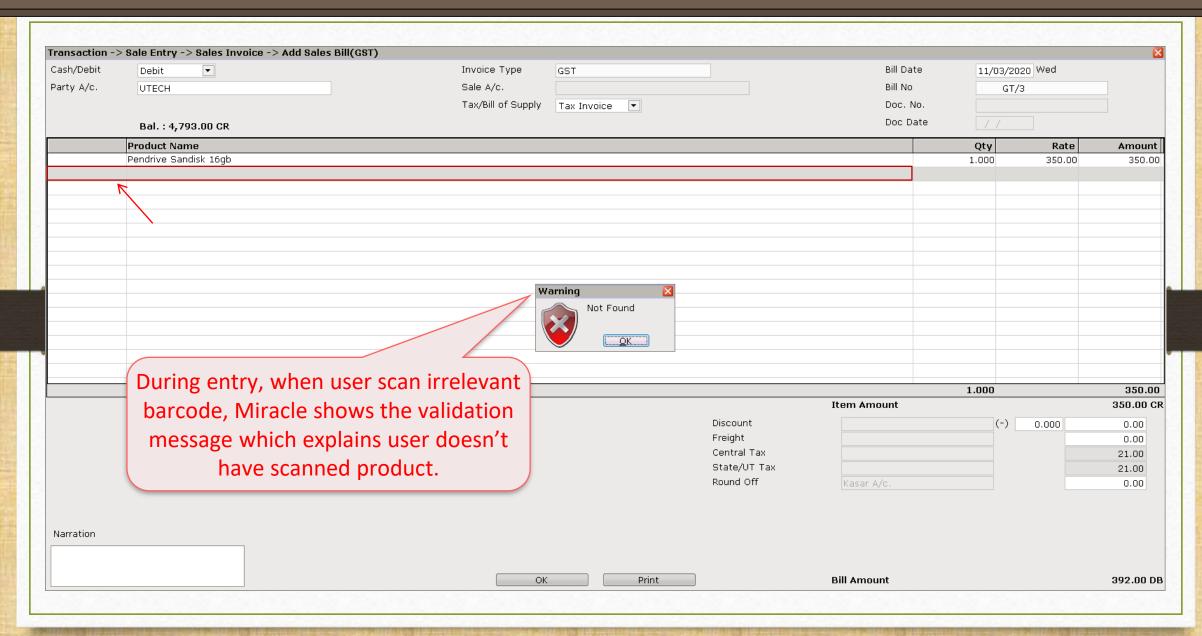

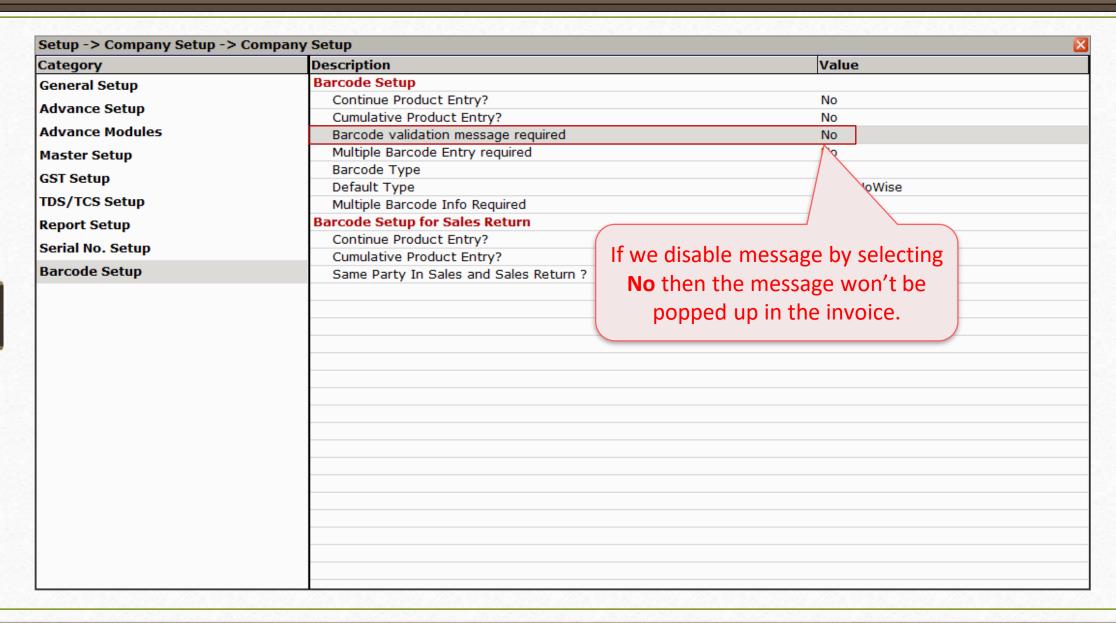

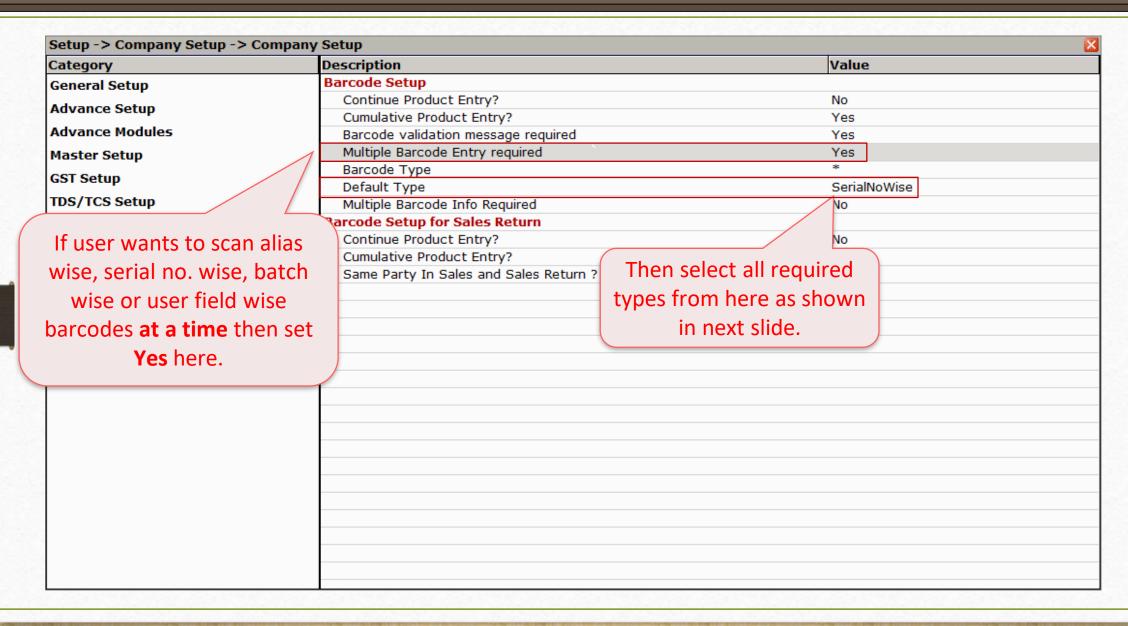

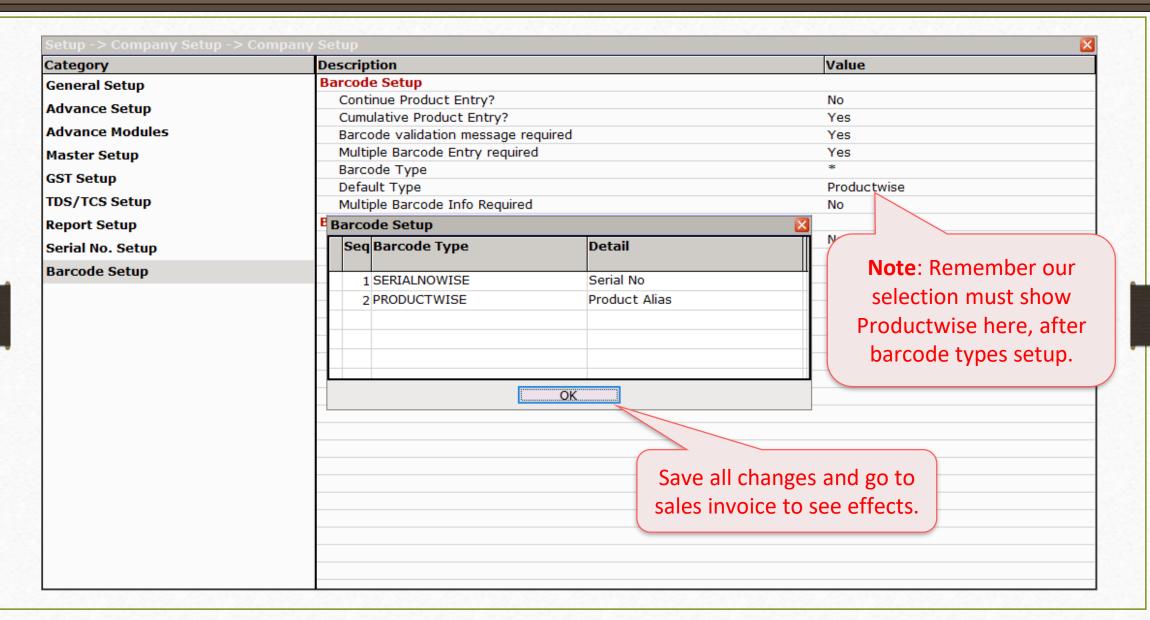

# Sales Invoice

| ransaction - | Sale Entry -> Sales Invoice -> Add :                         | Sales Bill(GST)    |                                     |             |       |                |          |
|--------------|--------------------------------------------------------------|--------------------|-------------------------------------|-------------|-------|----------------|----------|
| Cash/Debit   | Debit ▼                                                      | Invoice Type       | GST                                 | Bill Da     | te    | 11/03/2020 Wed |          |
| Party A/c.   | Patel Distributors                                           | Sale A/c.          |                                     | Bill No     | •     | GT/3           |          |
|              | Rajkot                                                       | Tax/Bill of Supply | / Tax Invoice ▼                     | Doc. I      | No.   |                |          |
|              | Bal. :                                                       |                    |                                     | Doc D       | ate   | / /            |          |
|              | Product Name                                                 |                    |                                     |             | Qty   | Rate           | Amoui    |
|              | V. AIR COOLER 121-DC                                         |                    |                                     |             | 1.000 | 6900.00        | 6900.    |
|              | Pendrive Sandisk 8gb                                         |                    |                                     |             | 1.000 | 190.00         | 190.     |
|              | In our case, <b>COOLER</b>                                   | was assigned       |                                     |             |       |                |          |
|              | by <b>alias wise</b> bar<br><b>PENDRIVE</b> was <b>ser</b> i | code and           | So, here we are multiple barcode to |             |       |                |          |
|              | Total Entry: 2                                               |                    |                                     |             | 2.000 |                | 7090.    |
|              |                                                              |                    |                                     | Item Amount |       |                | 7,090.00 |
|              |                                                              |                    | Discount                            |             | (-    | 0.000          | 0.00     |
|              |                                                              |                    | Freight                             |             |       |                | 0.00     |
| arration     |                                                              |                    | Central Tax                         |             |       |                | 632.40   |
| ai i auvi i  |                                                              |                    | State/UT Tax                        |             |       |                | 632.40   |
|              |                                                              |                    | Round Off                           | Kasar ∆/c   |       |                | 0.20     |

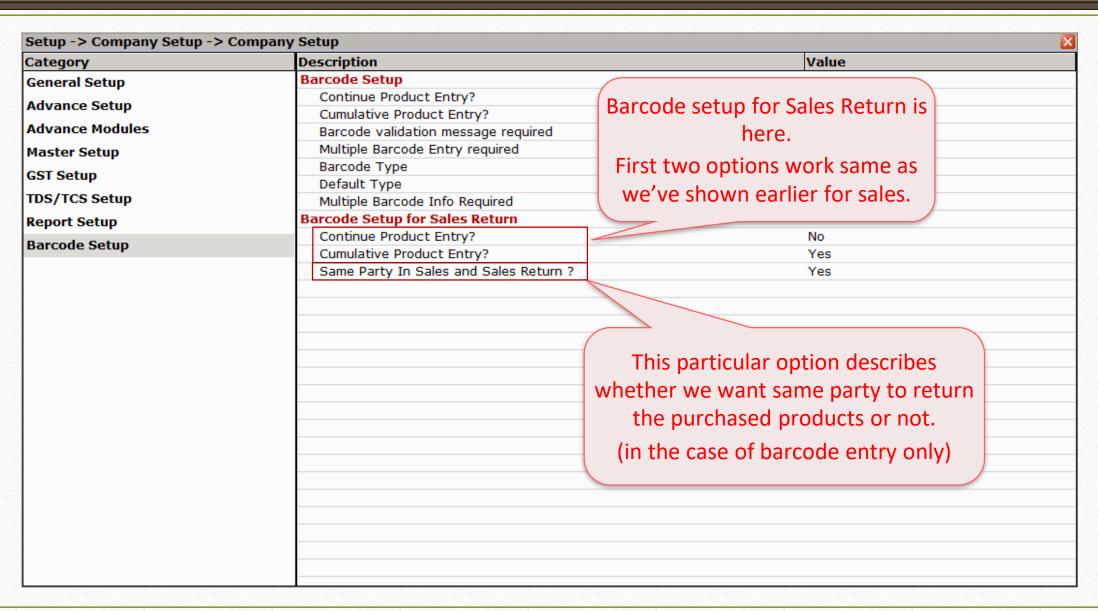

In a very easier way, Miracle provides such barcode facilities to enhance your productivity.
 For any queries and doubts, don't forget to contact your dealer.

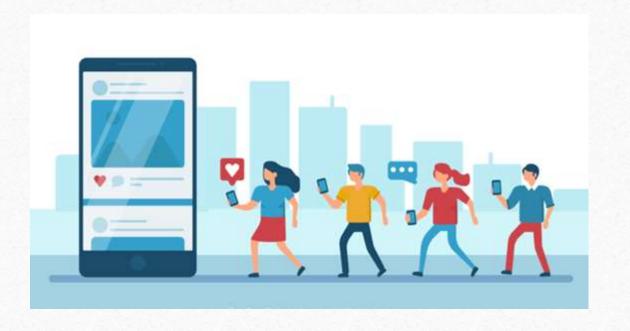

http://www.facebook.com/miracleaccount

**o** <a href="http://www.instagram.com/miracle.accounting">http://www.instagram.com/miracle.accounting</a>

https://www.linkedin.com/company/miracleaccount

https://www.youtube.com/channel/UCWB9FJbbVCOPvgWKUdeA31w

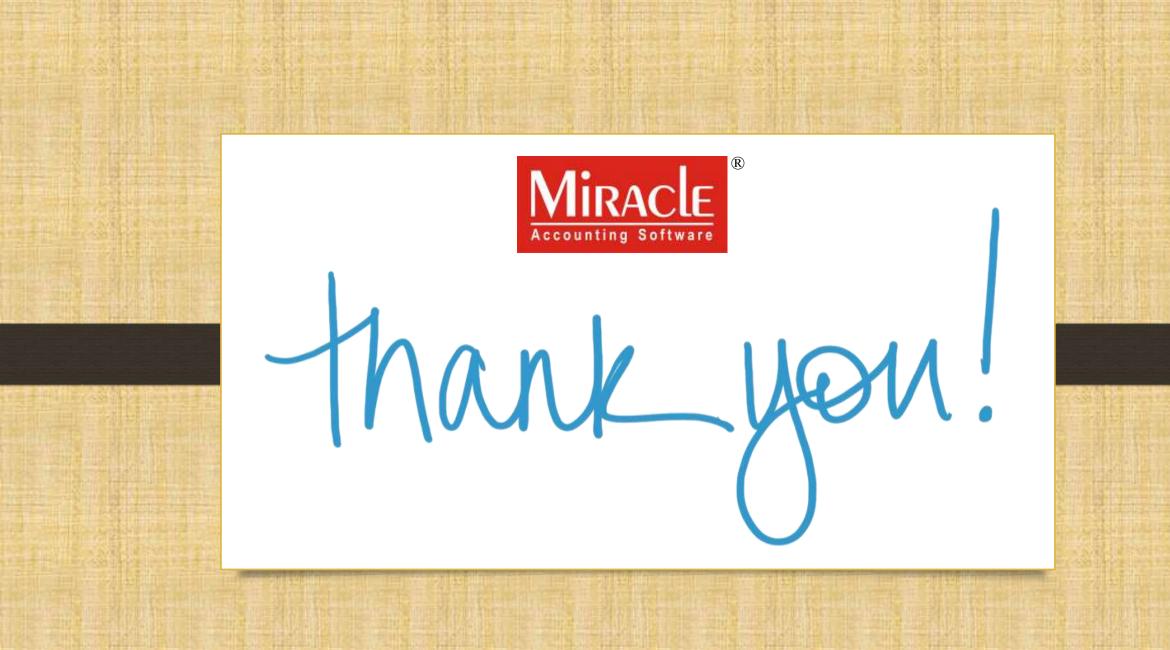